# **EPSON**

# **EMP Monitor V4.21 Driftshåndbok**

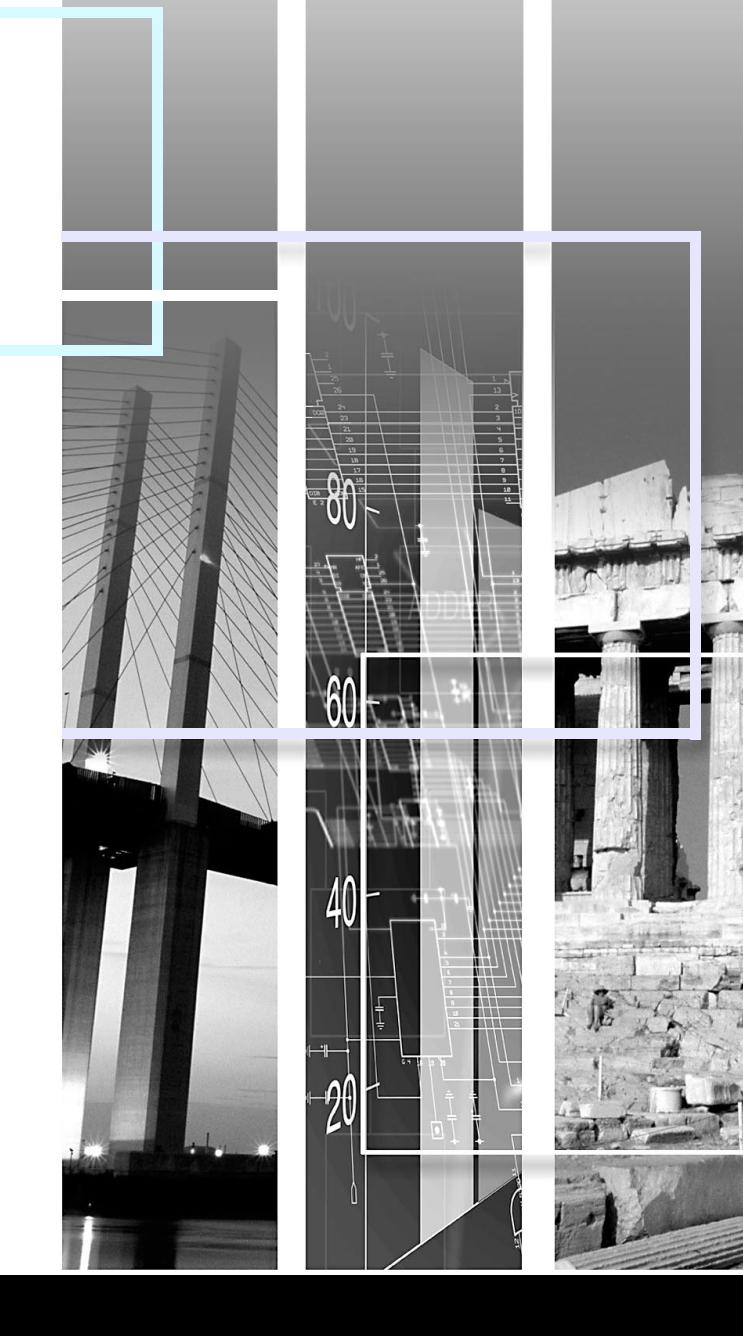

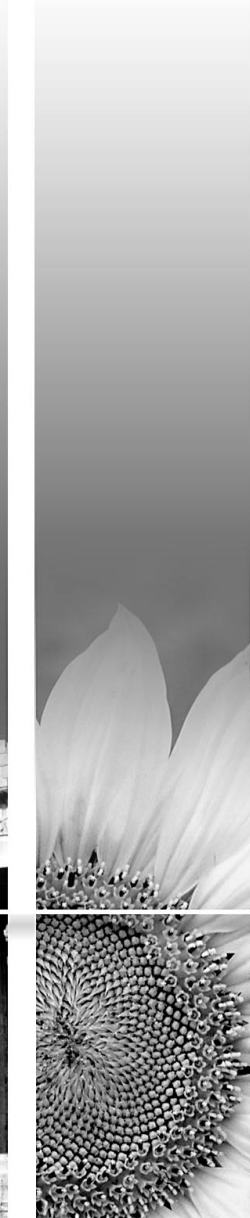

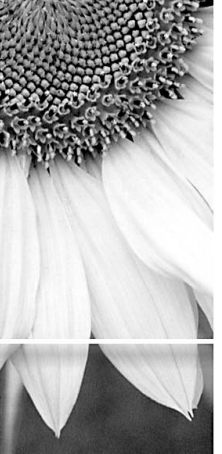

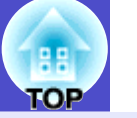

<span id="page-1-0"></span>Følgende tabell viser symbolene som brukes i denne håndboken, sammen med beskrivelser av hva de betyr.

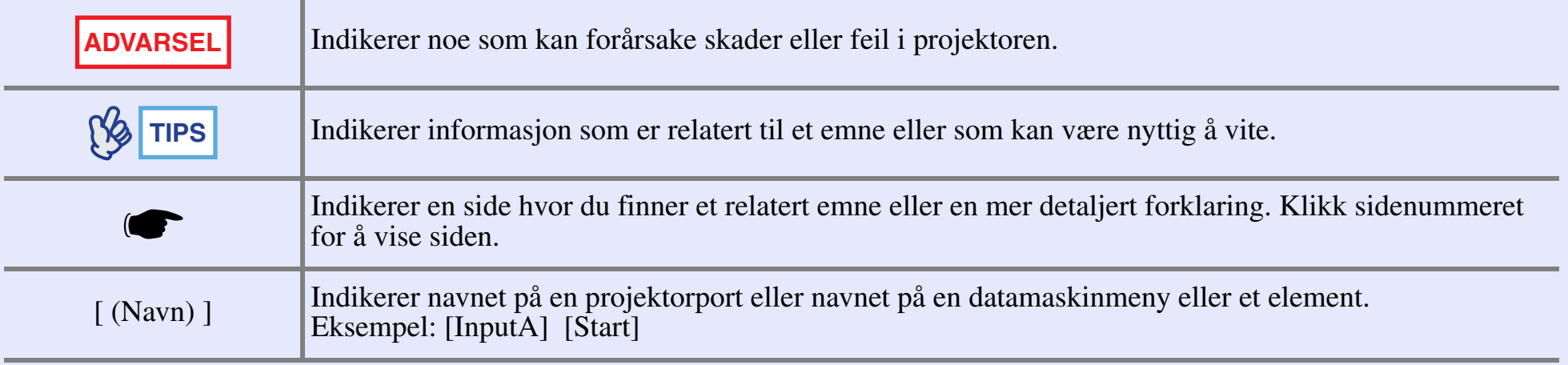

# **<sup>2</sup> Innhold**

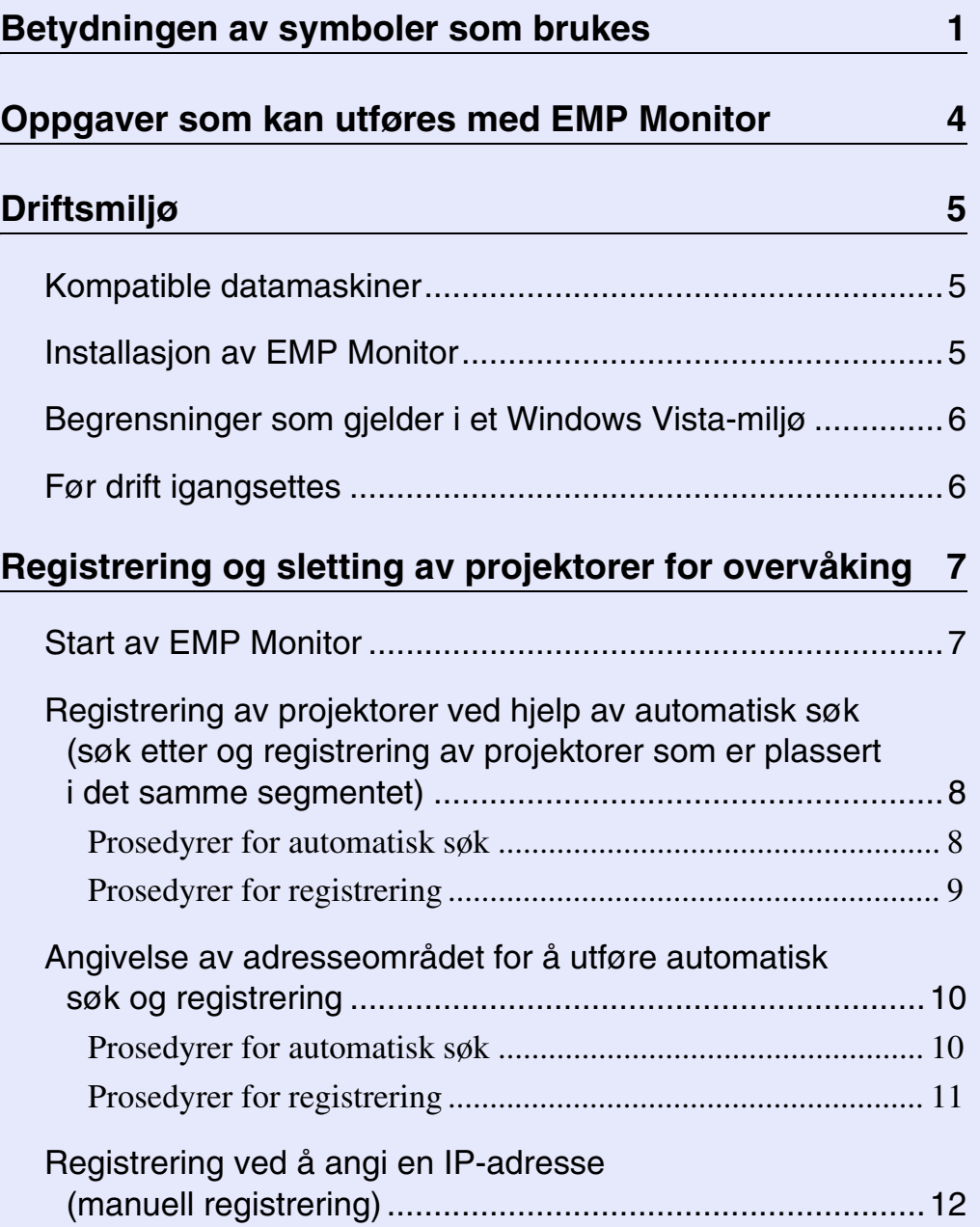

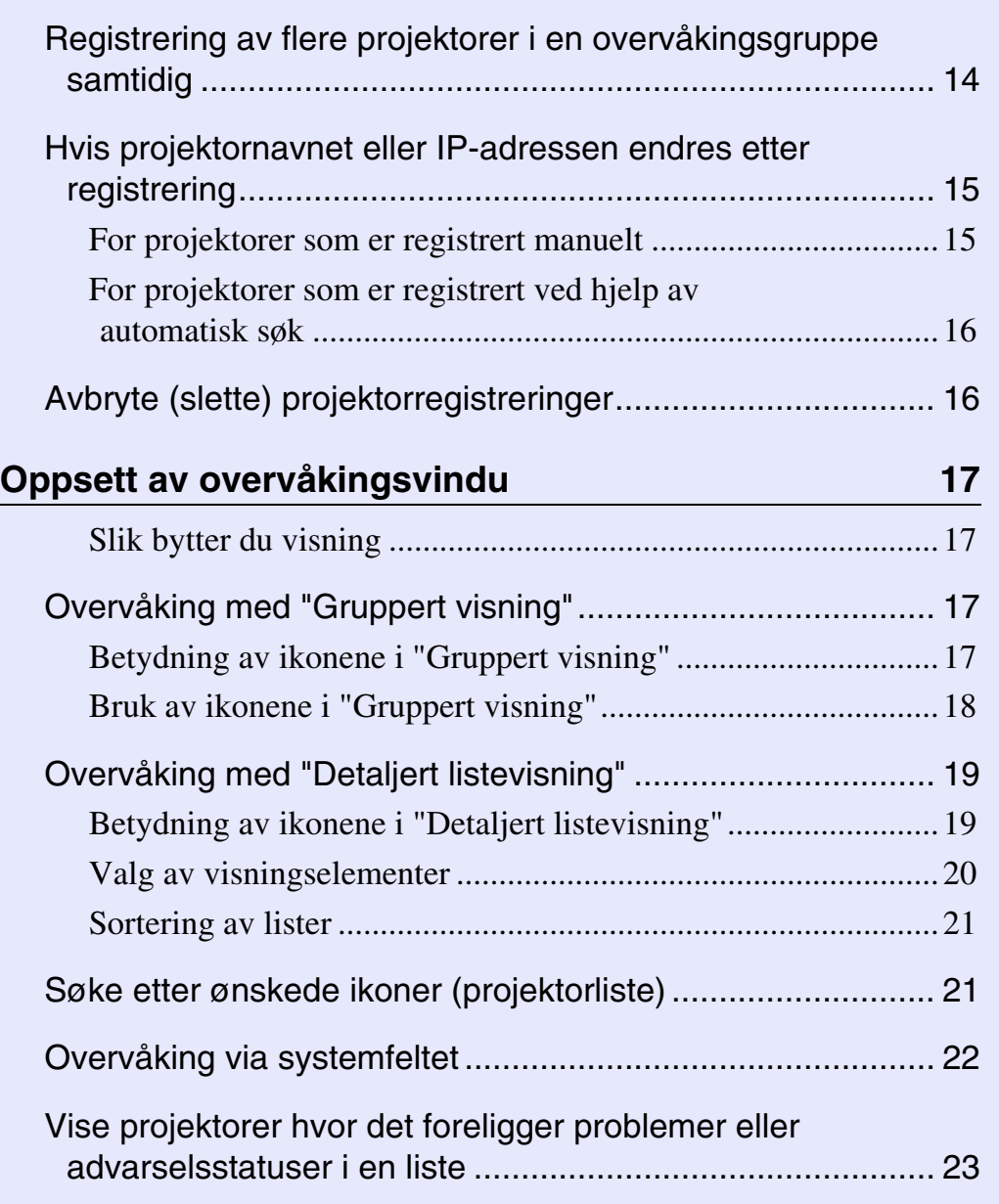

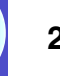

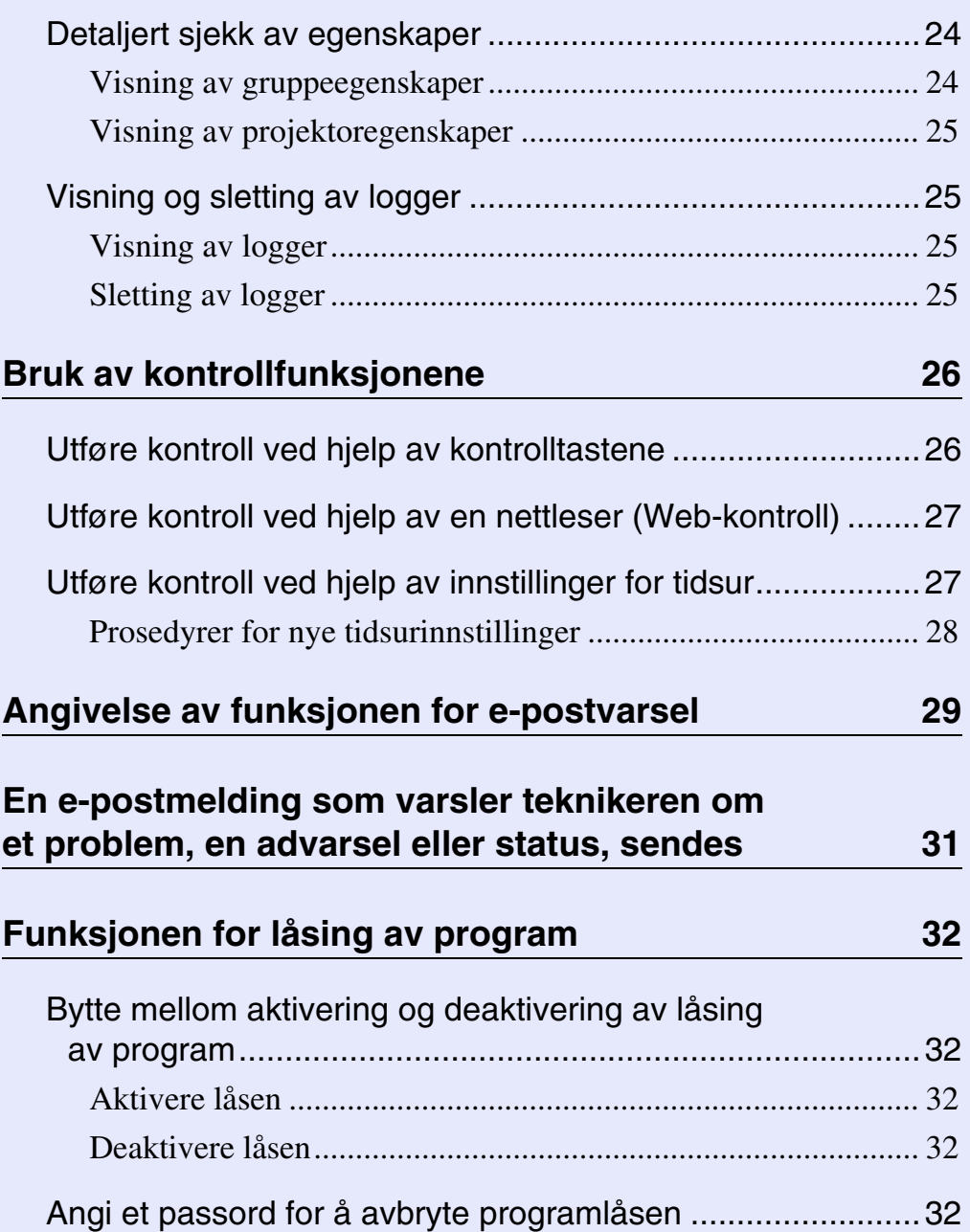

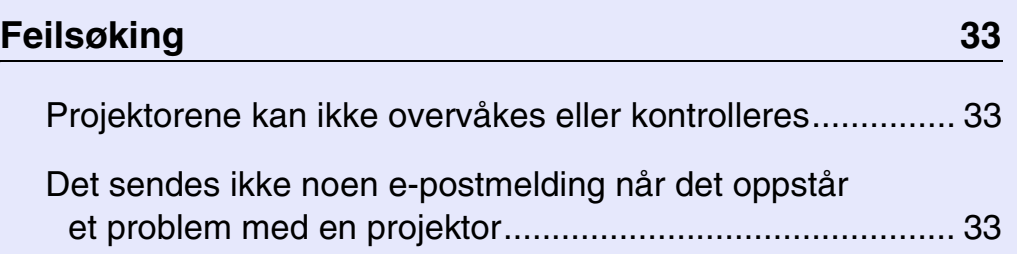

# **TOP**

## <span id="page-4-0"></span>**Oppgaver som kan utføres med EMP Monitor 1990 – 1990 – 1990 – 1990 – 1990 – 1990 – 1990 – 1990 – 1990 – 1990 – 1990 – 1990 – 1990 – 1990 – 1990 – 1990 – 1990 – 1990 – 1990 – 1990 – 1990 – 1990 – 1990 – 1990 – 1990 – 199**

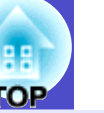

Med EMP Monitor kan du utføre operasjoner som sjekk av statusen for flere EPSON-projektorer som er koblet til et nettverk på en dataskjerm, samt kontroll av projektorene fra datamaskinen.

Følgende er en kort beskrivelse av overvåkings- og kontrollfunksjonene som kan utføres med EMP Monitor.

- Registrering av projektorer for overvåking og kontroll
- Du kan søke etter projektorer i nettverket automatisk, og du kan deretter velge projektorer som skal registreres blant projektorene som oppdages.
- Du kan angi IP-adressene til målprojektorer for å registrere dem.
- Registrerte projektorer kan også tilordnes til grupper, slik at de kan overvåkes og kontrolleres i grupper
- Overvåking av statusen for registrerte projektorer
- Strømstatusen (PÅ/AV) for projektorer og problemer eller advarsler som krever tilsyn, kan sjekkes visuelt ved hjelp av ikoner.
- Du kan velge grupper med projektorer eller en enkelt projektor du er interessert i, og deretter sjekke den totale brukstiden for pæren eller detaljert informasjon om f.eks. inngangskilder, problemer og advarsler for disse projektorene.
- Kontroll av registrerte projektorer
- Projektorer kan velges i grupper eller som enkeltstående projektorer og du kan deretter utføre operasjoner for de valgte projektorene, for eksempel slå av og på strømmen og bytte inngangskildene.
- Nettkontrollfunksjoner kan brukes til å endre innstillingene i projektorens konfigurasjonsmeny.
- Hvis det er enkelte kontrollhandlinger som utføres regelmessig til faste klokkeslett eller på bestemte dager, kan du bruke "Innstillinger for tidsur" til å registrere tidsurinnstillinger.
- Innstillinger for funksjonen for e-postvarsel

Du kan angi e-postadresser hvor varsler skal sendes hvis det oppstår en status som krever oppmerksomhet i en projektor som er registrert, for eksempel et problem.

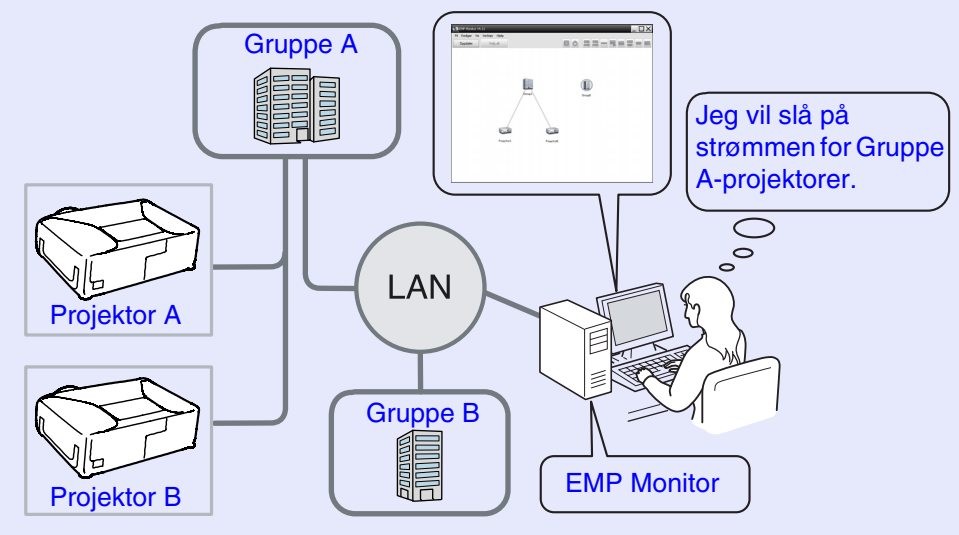

### Eksempel på systemkonfigurasjon

### **TIPS**

*Hvis du vil aktivere overvåking og kontroll av projektorer, selv om de er i ventemodus\*, må du konfigurere følgende innstillinger i projektorene. Innstillingene som må konfigureres, varierer avhengig av hvilken projektor du bruker.* 

- s *"Konfigurasjonsmeny" i projektorens Brukerhåndbok.*
- *Sett "Nettverksovervåking" til "På".*
- *Sett "Ventemodus" til "Nettverk på".*
- *\* Når projektorens -indikator (strøm) lyser oransje*

## <span id="page-5-0"></span>**Driftsmiljø <sup>5</sup>**

### <span id="page-5-1"></span>**Kompatible datamaskiner**

Macintosh-datamaskiner kan ikke brukes.

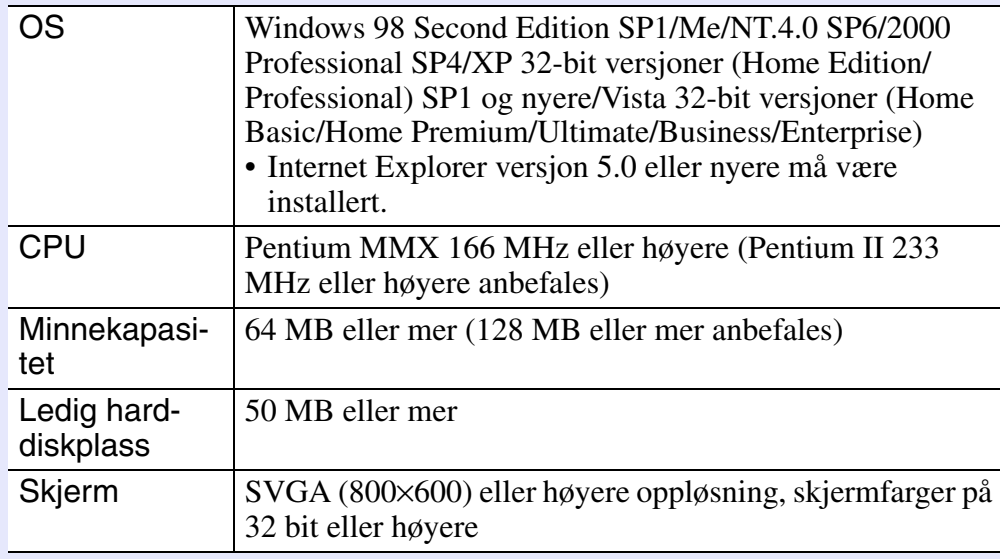

\* Hastigheten for operasjoner som utføres på datamaskinen, kan reduseres, avhengig av antallet projektorer som administreres. I så fall må det brukes en datamaskin med høyere spesifikasjoner.

\* EMP Monitor kan ikke brukes i miljøer som ikke tillater sending av ping.

### <span id="page-5-2"></span>**Installasjon av EMP Monitor**

Når du bruker Windows2000/NT4.0/XP/Vista, må du ha administratorrettigheter for å kunne installere EMP Monitor.

### **PROSEDYRE**

*1*

*3*

- **Slå på datamaskinen, og avslutt alle programmer som kjører.**
- **Plasser CD-ROMen "EPSON Projector Software for Monitoring" i datamaskinens CD-ROMstasjon.** *2*

Installasjonsveiviseren starter automatisk.

### **Fortsett installasjonen ved å følge meldingene på skjermen.**

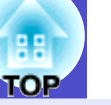

### <span id="page-6-0"></span>**Begrensninger som gjelder i et Windows Vista-miljø**

Når du bruker EMP Monitor i Windows Vista, må du være oppmerksom på følgende begrensninger.

- Du må ha administratorrettigheter for å kunne bruke "Registrer ved oppstart" i skjermbildet "Miljøoppsett" i EMP Monitor.
- **S** "[Overvåking via systemfeltet"](#page-22-0) [s.22](#page-22-0)
- Til og med etter at EMP Monitor er avinstallert, vil innstillingene og logginformasjonen bli værende på harddisken. Hvis denne informasjonen ikke lenger er nødvendig, kan du slette mappen "EMP Monitor V4.21". Så sant standardinnstillingene ble brukt ved installasjon, finner du denne mappen på følgende plassering:

"C:\Users\(Brukernavn)\AppData\Local\VirtualStore\Program Files\EPSON Projector\EMP Monitor V4.21"

### <span id="page-6-1"></span>**Før drift igangsettes**

Sjekk følgende punkter før oppstart av EMP Monitor.

- EMP Monitor må være installert på datamaskinen som skal brukes til overvåking og kontroll.
- Datamaskinen og projektorene må være koblet til nettverket.
- Hvis du bruker Windows 2000, NT4.0, XP eller Vista, må datamaskinen startes i administratormodus.

#### Ved bruk av EMP-6000/82/62/828/821/81/61

- Det kreves en kommersielt tilgjengelig seriell ⇔ TCP/IP konverteringsadapter og tilkoblingskabel for bruk av EMP Monitor.
- s"Ventemodus" i projektorens *Brukerhåndbok*
- Konfigurer innstillingene for den serielle ⇔ TCP/IP konverteringsadapteren før projektoren kobles til.

# <span id="page-7-0"></span>**Registrering og sletting av projektorer for overvåking <sup>7</sup>**

Denne operasjonen utføres når EMP Monitor startes opp for første gang etter installasjonen, og når du vil legge til projektorer. Når en projektor først er registrert, vil statusen for projektoren vises automatisk hver gang EMP Monitor startes opp.

### <span id="page-7-1"></span>**Start av EMP Monitor**

### **PROSEDYRE**

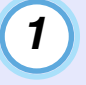

*2*

**Klikk [Start] - [Programmer] (eller [Alle programmer]) - [EPSON Projector] - [EMP Monitor V4.21] i denne rekkefølgen for å starte EMP Monitor.**

### **Hovedvinduet vises.**

#### "Gruppert visning"

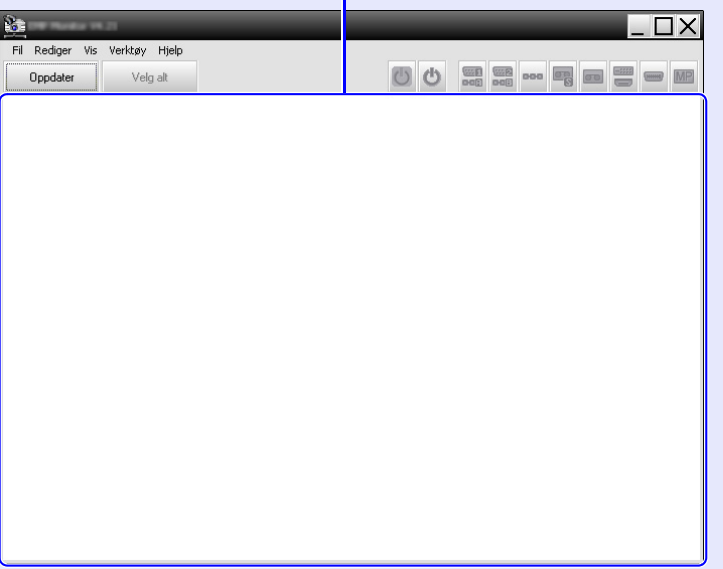

Operasjonene for å registrere projektorer ved hjelp av automatisk søk, vil variere avhengig av hvor projektorene er tilkoblet i nettverket.

- •Ved registrering av en projektor som er plassert i det samme segmentet hvor datamaskinen som EMP Monitor er installert på, er tilknyttet.  $\bullet$  "Registrering av projektorer ved hjelp av automatisk [søk \(søk etter og registrering av projektorer som er plassert i det](#page-8-0)  [samme segmentet\)"](#page-8-0) [s.8](#page-8-0)
- •Ved registrering av projektorer som er plassert i flere segmenter i nettverket  $\bullet$  "Angivelse av adresseområdet for å utføre automatisk [søk og registrering](#page-10-0)" [s.10](#page-10-0)

<span id="page-8-0"></span>**Registrering av projektorer ved hjelp av automatisk søk (søk etter og registrering av projektorer som er plassert i det samme segmentet)**

### **PROSEDYRE**

### <span id="page-8-1"></span>**F** Prosedyrer for automatisk søk

*1*

**Høyreklikk i "Gruppert visning", og velg "Ny" - "Projektor (autom. søk)".**

Vinduet "Opprett ny projektor (autom. registrering)" vises.

• Hvis "Detaljert listevisning" vises, velger du "Ny" - "Projektor (autom. søk)" fra menyen "Rediger".

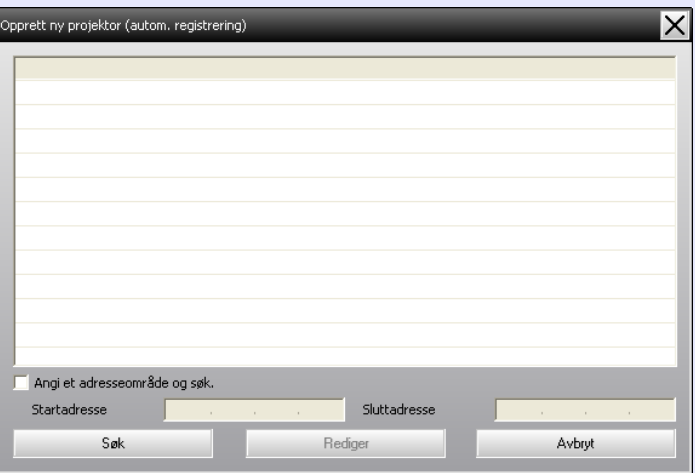

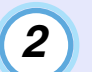

### **Klikk [Søk].**

Automatisk søk utføres, og navnene på projektorene som oppdages, vises.

• Hvis en projektor ikke vises i listen, bruker du "[Registrering ved å](#page-12-0)  [angi en IP-adresse \(manuell registrering\)](#page-12-0)".  $\bullet$  [s.12](#page-12-0)

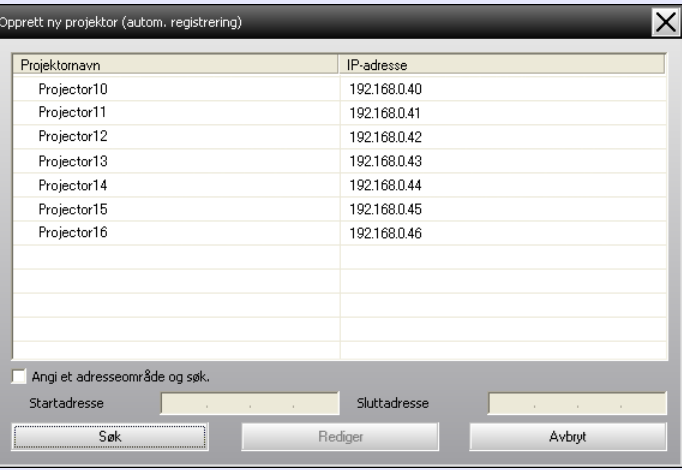

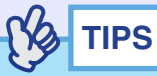

- *Du kan også utføre denne operasjonen ved å velge "Projektor (autom. søk)" fra "Ny" i menyen "Rediger".*
- *Projektorer som bruker en seriell* ⇔ *TCP/IP konverteringsadapter, kan ikke oppdages.*

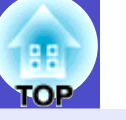

### <span id="page-9-0"></span>**F** Prosedyrer for registrering

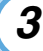

#### **Velg projektoren(e) som skal registreres, og klikk deretter på [Rediger].**

Følgende vindu vises.

Konfigurer de nødvendige innstillingene, og bruk følgende tabell som referanse.

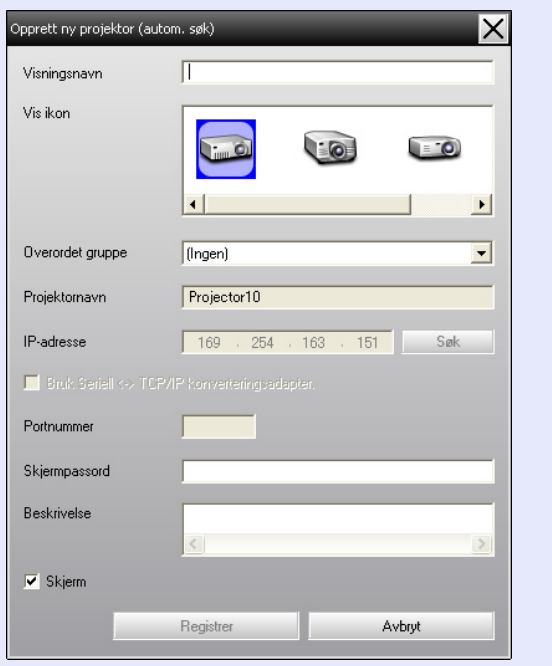

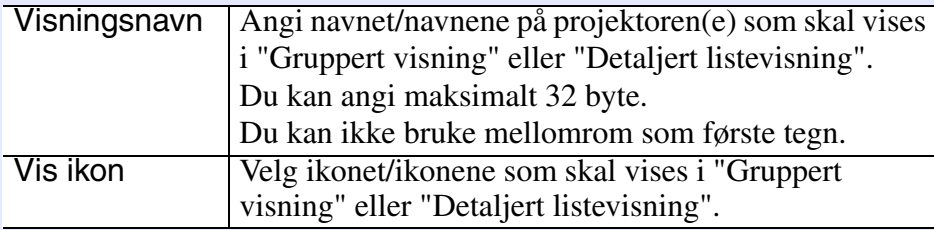

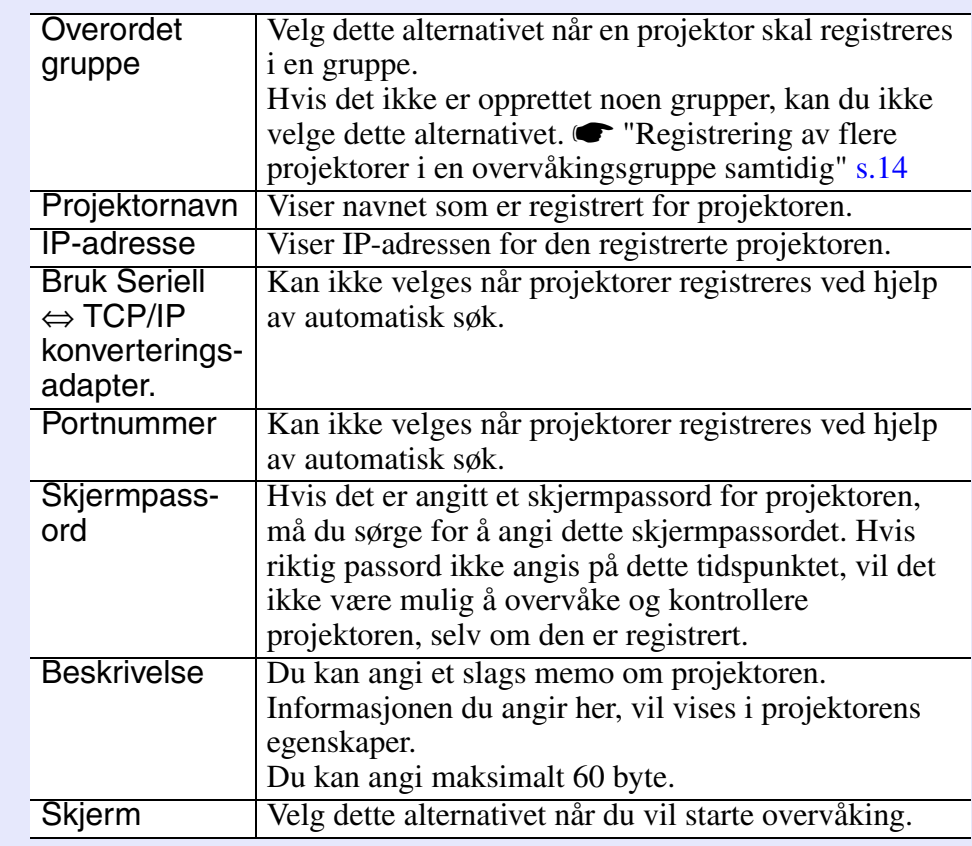

### **Når du har angitt informasjonen, klikker du [Registrer] for å starte registreringen. Når meldingen vises, klikker du [OK].**

Hvis du vil fortsette med å registrere andre projektorer, gjentar du trinn 3 og 4.

**TIPS**

<span id="page-9-1"></span>*4*

*Projektorer som er registrert ved hjelp av automatisk søk, søkes etter på nytt etter projektornavn hver gang EMP Monitor startes opp.*

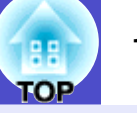

#### **Hvis du vil avslutte registreringsoperasjonen, klikker du øverst i høyre hjørne av vinduet eller klikker [Avbryt].**  *5*

Ikonet/ikonene for projektoren(e) du registrerte, vises i "Gruppert visning" eller "Detaljert listevisning".

Gå til "Oppsett av overvåkingsvindu" hvis du vil ha mer detaljert informasjon om bruk av "Gruppert visning" og "Detaljert listevisning".  $\bullet$  [s.17](#page-17-0)

### <span id="page-10-0"></span>**Angivelse av adresseområdet for å utføre automatisk søk og registrering**

### **TIPS**

*Projektorer som bruker en seriell* ⇔ *TCP/IP konverteringsadapter, kan ikke oppdages.*

### **PROSEDYRE**

### <span id="page-10-1"></span>f **Prosedyrer for automatisk søk**

*1*

### **Høyreklikk i "Gruppert visning", og velg "Ny" - "Projektor (autom. søk)".**

Vinduet "Opprett ny projektor (autom. registrering)" vises.

• Hvis "Detaljert listevisning" vises, velger du "Ny" - "Projektor (autom. søk)" fra menyen "Rediger".

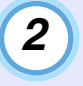

*3*

**Velg avmerkingsboksen "Angi et adresseområde og søk.", og angi deretter startadressen og sluttadressen i området.**

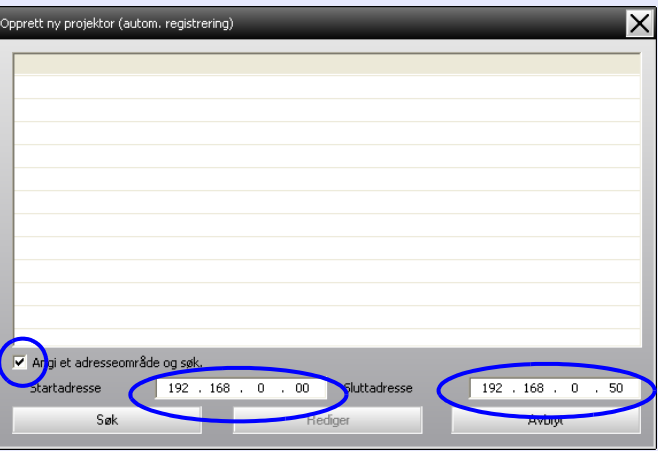

### **Klikk [Søk].**

Automatisk søk utføres, og navnene på projektorene som oppdages, vises.

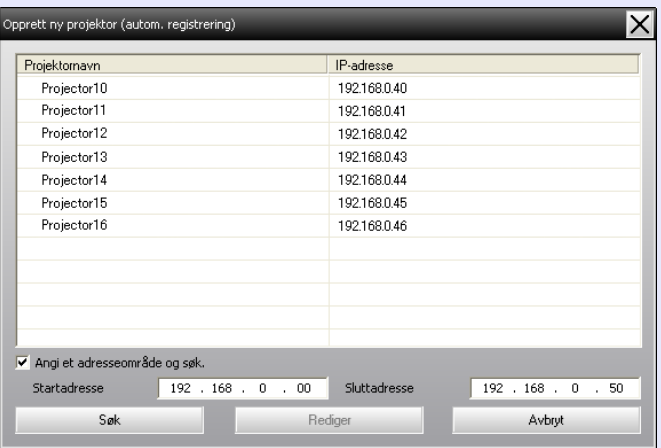

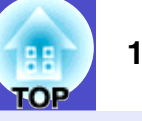

### <span id="page-11-0"></span>**F** Prosedyrer for registrering

**Velg projektoren(e) som skal registreres, og klikk deretter på [Rediger].** *4*

Følgende vindu vises.

Konfigurer de nødvendige innstillingene, og bruk følgende tabell som referanse.

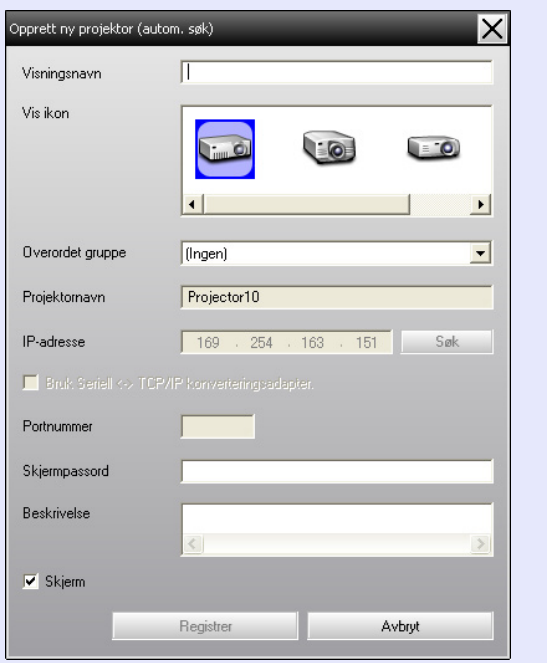

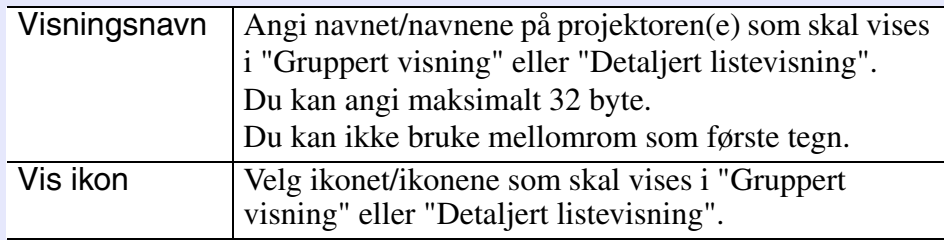

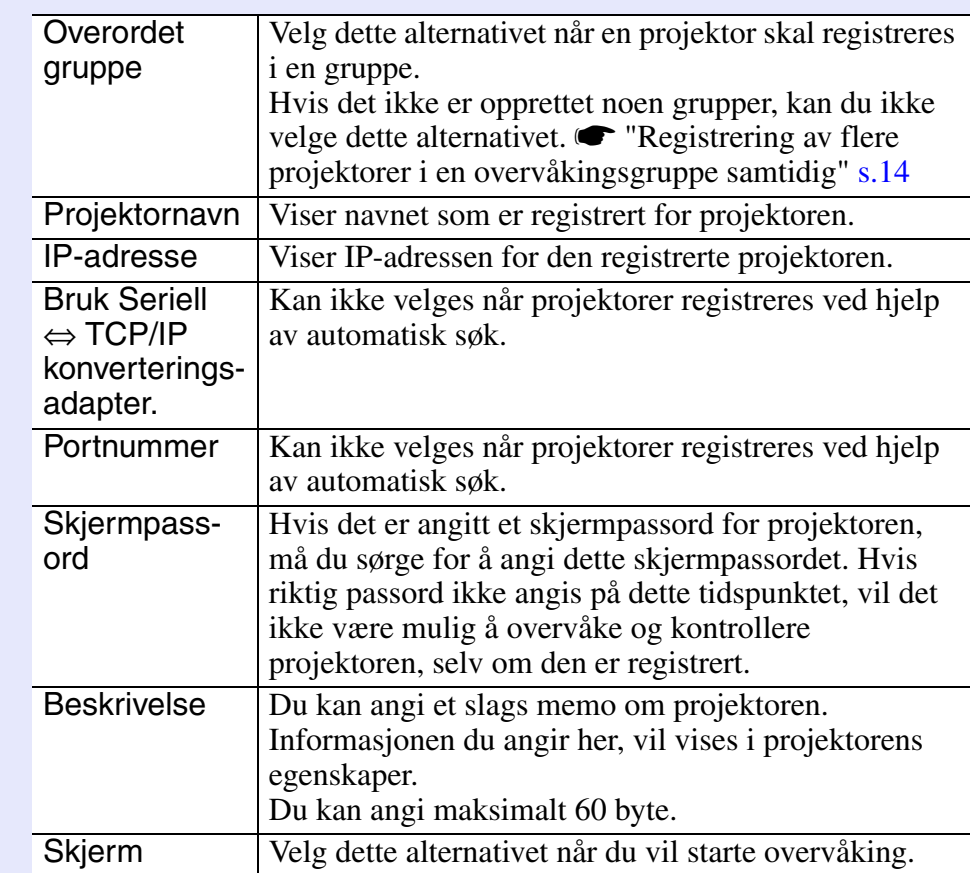

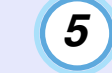

### <span id="page-11-1"></span>**Når du har angitt informasjonen, klikker du [Registrer] for å starte registreringen. Når meldingen vises, klikker du [OK].**

Hvis du vil fortsette med å registrere andre projektorer, gjentar du trinn 4 og 5.

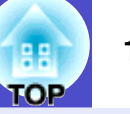

#### **Hvis du vil avslutte registreringsoperasjonen, klikker du øverst i høyre hjørne av vinduet eller klikker [Avbryt].**  *6*

Ikonet/ikonene for projektoren(e) du registrerte, vises i "Gruppert visning" eller "Detaljert listevisning".

Gå til "Oppsett av overvåkingsvindu" hvis du vil ha mer detaljert informasjon om bruk av "Gruppert visning" og "Detaljert listevisning".  $\bullet$  [s.17](#page-17-0)

### <span id="page-12-0"></span>**Registrering ved å angi en IP-adresse (manuell registrering)**

### **PROSEDYRE**

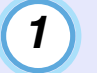

### **Høyreklikk i "Gruppert visning", og velg "Ny" - "Projektor (manuell registrering)".**

Følgende vindu vises.

• Hvis "Detaljert listevisning" vises, velger du "Ny" - "Projektor (manuell registrering)" fra menyen "Rediger".

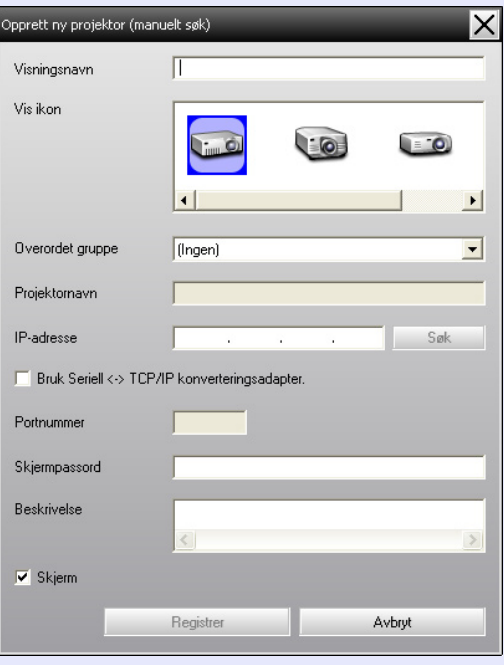

### **TIPS**

*Du kan også utføre denne operasjonen ved å velge "Projektor (manuell registrering)" fra "Ny" i menyen "Rediger".*

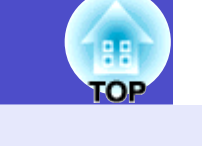

#### **Angi IP-adressen for projektoren som skal registreres, i boksen "IP-adresse", og klikk deretter på [Søk]. Når meldingen vises, klikker du [OK].**  *2*

• Hvis du bruker en seriell ⇔ TCP/IP konverteringsadapter og kabel til å koble til projektoren, velger du "Bruk Seriell ⇔ TCP/IP konverteringsadapter.". Angi portnummeret i "Portnummer", og klikk deretter på [Søk].

#### **Når søket er ferdig, angir du informasjonen for projektoren som skal registreres og bruker tabellen nedenfor som referanse.** *3*

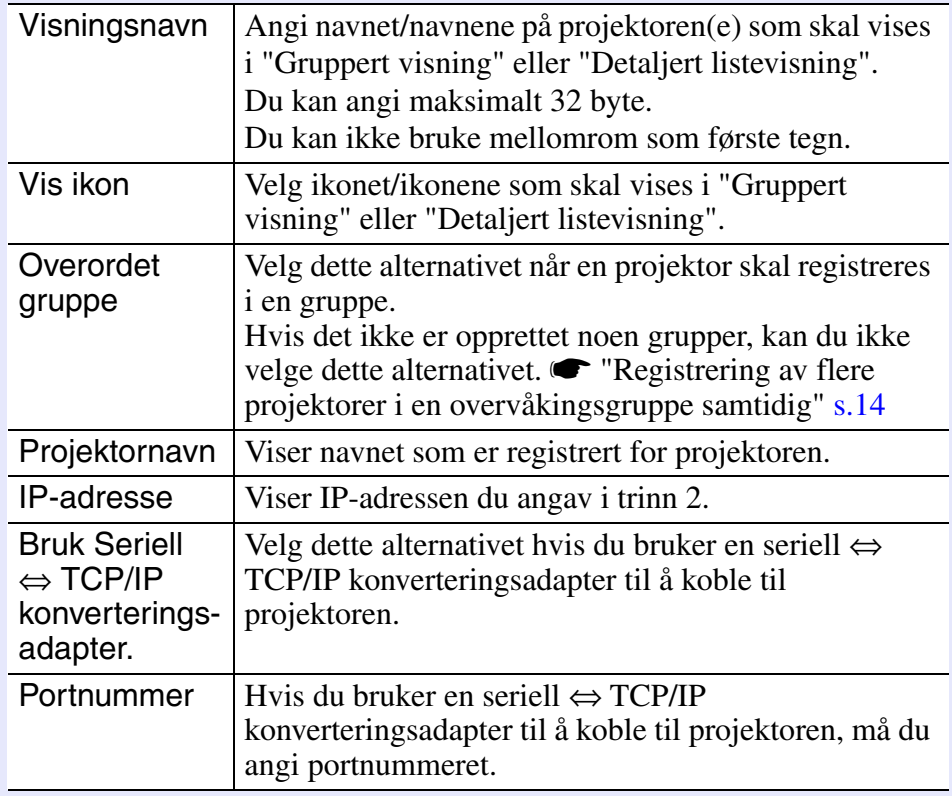

<span id="page-13-0"></span>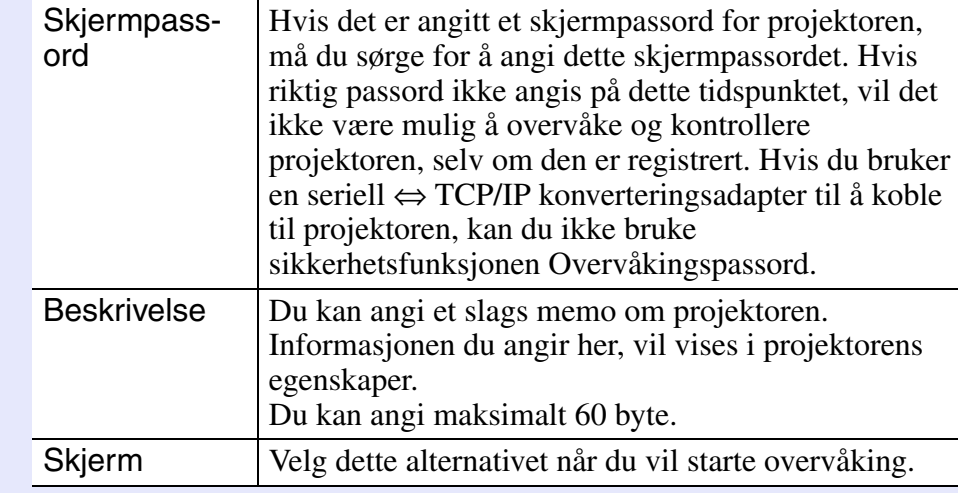

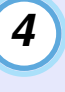

### **Når du har angitt informasjonen, klikker du [Registrer] for å starte registreringen. Når meldingen vises, klikker du [OK].**

Ikonet/ikonene for projektoren(e) du registrerte, vises i "Gruppert visning" eller "Detaljert listevisning".

### <span id="page-14-0"></span>**Registrering av flere projektorer i en overvåkingsgruppe samtidig**

Registrerte projektorer kan deretter registreres sammen i ulike grupper, slik at de kan overvåkes og kontrolleres sammen.

Hvis du velger én av de registrerte gruppene som "Overordet gruppe", kan dessuten overvåkings- og kontrolloperasjoner utføres for alle projektorene i denne "Overordet gruppe".

En "Overordet gruppe" kan angis for andre overordnede grupper, slik at du kan opprette en hierarkisk gruppeordning som vist nedenfor.

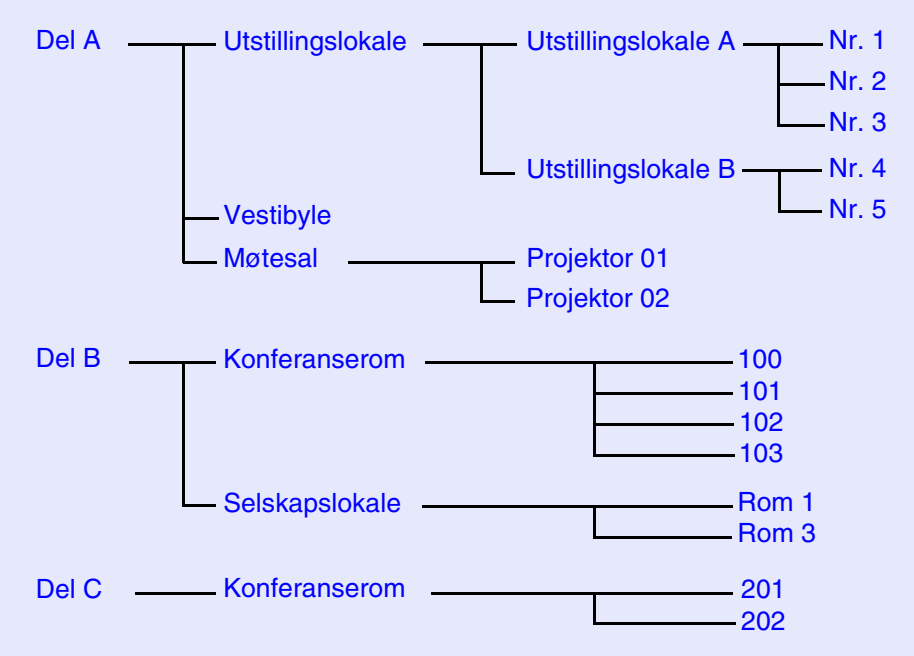

Først må du opprette registreringsgruppene, og deretter kan du registrere projektorene i gruppene som er opprettet.

### **PROSEDYRE**

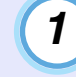

### **Høyreklikk i "Gruppert visning", og velg "Ny" - "Gruppe".**

Følgende vindu vises.

Konfigurer de nødvendige innstillingene, og bruk tabellen nedenfor som referanse.

• Hvis "Detaljert listevisning" vises, velger du "Ny" - "Gruppe" fra menyen "Rediger".

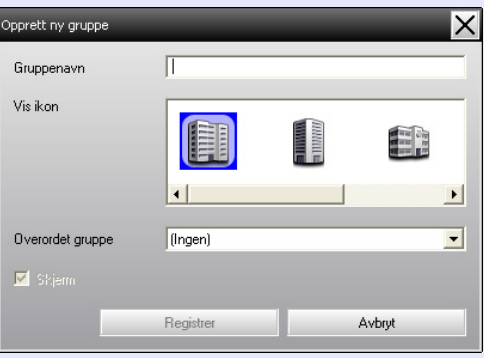

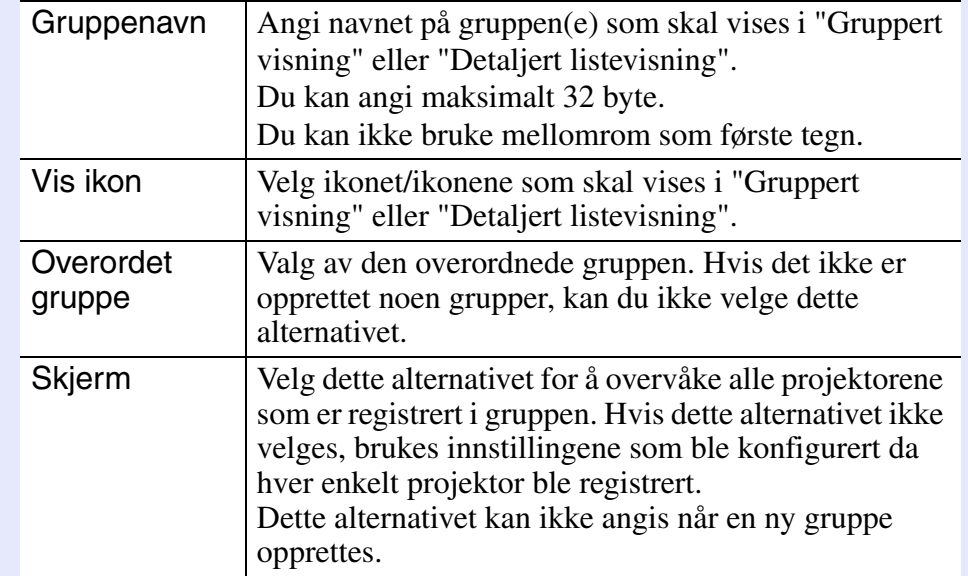

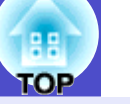

### **TIPS**

*Du kan også utføre denne operasjonen ved å velge "Gruppe" fra "Ny" i menyen "Rediger".*

*2*

### **Når du har angitt informasjonen, klikker du [Registrer] for å starte registreringen. Når meldingen vises, klikker du [OK].**

Ikonet/ikonene for projektoren(e) du registrerte, vises i "Gruppert visning" eller "Detaljert listevisning".

**Høyreklikk projektorikonet/-ikonene som skal registreres i gruppen du har opprettet i "Gruppert visning" eller "Detaljert listevisning", og velg "Rediger".** *3*

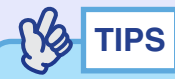

*Du kan også utføre denne operasjonen ved å velge "Rediger" i menyen "Rediger".*

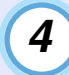

**I vinduet "Rediger projektor" velger du gruppenavnet som skal brukes for registrering i "Overordet gruppe", og klikker deretter [Endre].**

Statusen for grupperegistreringen vises som et ikon i "Gruppert visning" eller "Detaljert listevisning".

**TIPS**

*Du kan også sjekke registreringsinformasjonen ved å bruke "Projektorliste" i menyen "Vis".*

### <span id="page-15-0"></span>**Hvis projektornavnet eller IP-adressen endres etter registrering**

<span id="page-15-1"></span>**For projektorer som er registrert manuelt** 

### **PROSEDYRE**

**Høyreklikk et projektorikon i "Gruppert visning" eller "Detaljert listevisning", og velg "Overvåkning deaktivert". Høyreklikk deretter projektorikonet igjen,**  *1*

**og velg "Rediger".**

### **TIPS**

*Du kan også utføre disse operasjonene ved å bruke menyen "Rediger".*

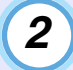

**Hvis det bare er projektornavnet som er endret, klikker du [Søk] i vinduet "Rediger projektor" som vises.** 

**Hvis IP-adressen er endret, angir du den nye IPadressen i boksen "IP-adresse" og klikker deretter [Søk]. Når meldingen vises, klikker du [OK].**

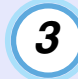

**Når du kommer tilbake til vinduet "Rediger projektor", klikker du [Endre].**

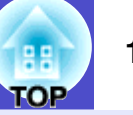

<span id="page-16-0"></span>**For projektorer som er registrert ved hjelp av automatisk søk**

### **PROSEDYRE**

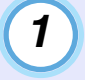

**Slett projektoren(e) hvor navn eller IP-adresse er endret, i "Gruppert visning" eller "Detaljert**  listevisning". *s* [s.16](#page-16-1)

**Utfør automatisk søk for å registrere projektoren(e) på nytt.** *[s.8](#page-8-0) 2*

### <span id="page-16-1"></span>**Avbryte (slette) projektorregistreringer**

Registreringer av projektorer kan slettes hvis de ikke lenger er nødvendige for overvåking eller kontroll med EMP Monitor.

### **PROSEDYRE**

**Høyreklikk ikonet for projektoren eller gruppen som skal slettes, i "Gruppert visning" eller "Detaljert listevisning", og velg "Slett". Når meldingen vises, klikker du [OK].**

Du kan velge mer enn én projektor for sletting ved å velge i "Gruppert visning" eller "Detaljert listevisning".

Metodene for valg av mer enn én projektor samtidig, er som følger.

- Hvis du velger et gruppeikon i "Gruppert visning", vil alle projektorene som er registrert i gruppen, slettes samtidig.
- Hold nede [Ctrl]-tasten på tastaturet mens du klikker de ønskede ikonene.
- Bruk dra og slipp for å velge et område av ønskede ikoner.

### **TIPS**

*Du kan også utføre denne operasjonen ved å velge "Slett" i menyen "Rediger".*

## <span id="page-17-0"></span>**Oppsett av overvåkingsvindu <sup>17</sup>**

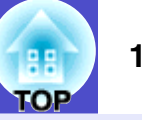

<span id="page-17-4"></span>Overvåking kan utføres i ett av vindusoppsettene nedenfor.

• "Gruppert visning"

I denne visningen kan du sjekke statusen for grupperegistreringer i et hierarkisk diagram.

• "Detaljert listevisning"

I denne visningen kan du vise statusen for hver projektor som en liste, slik at du kan sjekke detaljert informasjon om projektorene. Du kan også vise bestemte elementer som en liste og sortere visningselementer ved å bruke en bestemt rad som sorteringstast.

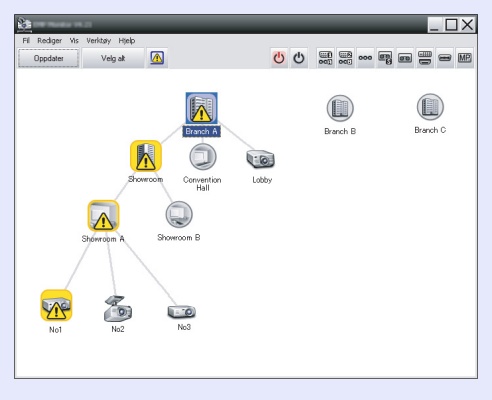

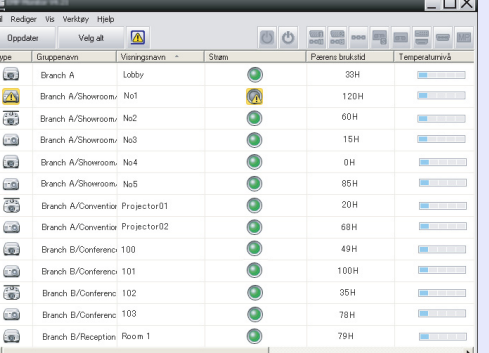

"Gruppert visning" "Detaljert listevisning"

### <span id="page-17-1"></span>**F** Slik bytter du visning

"Gruppert visning" og "Detaljert listevisning" byttes på følgende måte.

### **PROSEDYRE**

**Klikk menyen "Vis", og velg "Gruppert visning" eller "Detaljert listevisning".**

### <span id="page-17-2"></span>**Overvåking med "Gruppert visning"**

### <span id="page-17-3"></span>f **Betydning av ikonene i "Gruppert visning"**

I "Gruppert visning" indikerer mønstrene på ikonene statusen for projektorene.

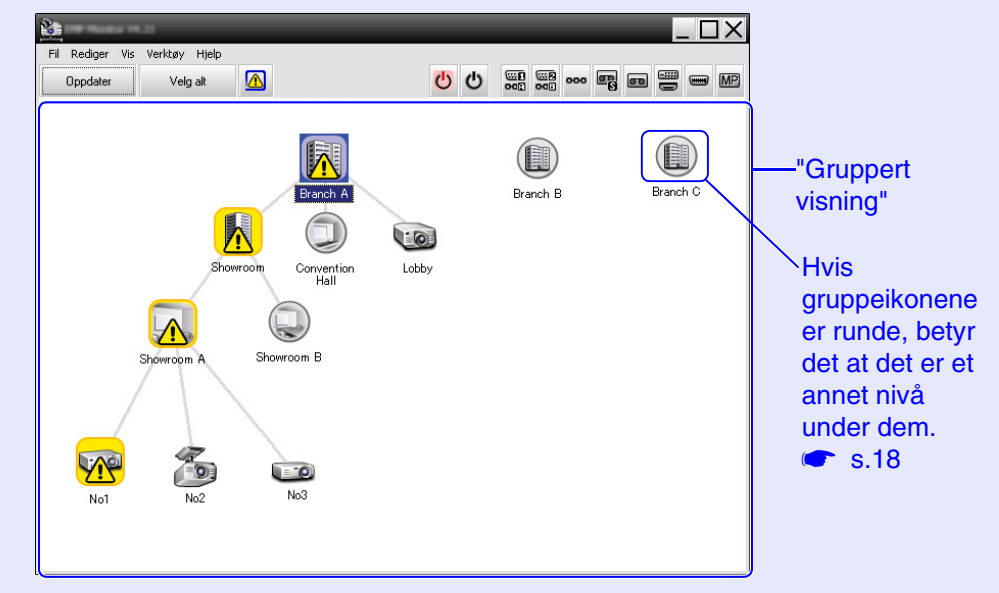

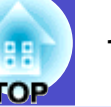

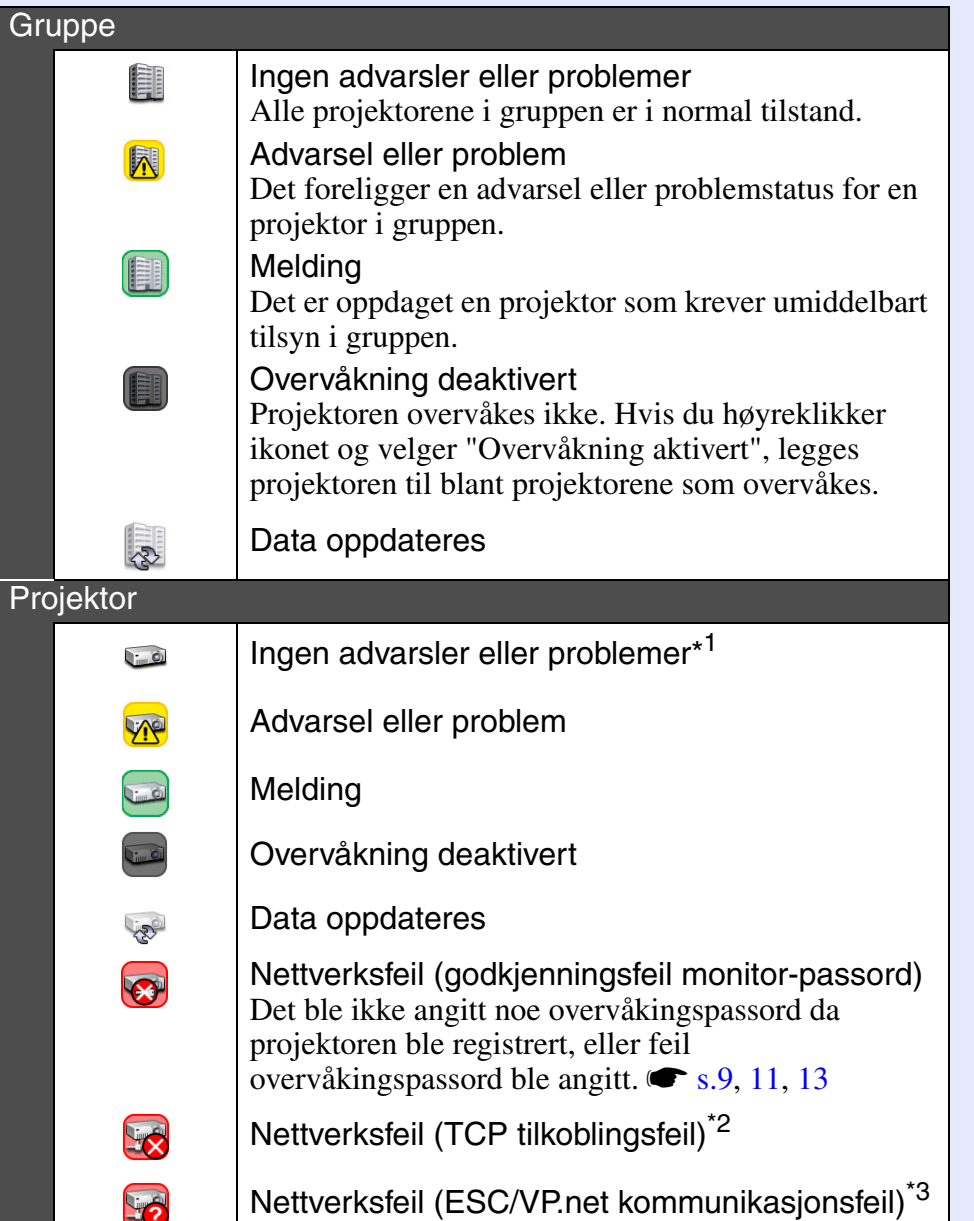

- Ikonmønstrene og betydningene forklares nedenfor. \*1 Når "Temperaturnivå vist i gruppevisning" er satt til "På" i
	- "Miljøoppsett" i menyen "Verktøy", vises det et ikon som indikerer den interne temperaturen i projektoren, over projektorikonet. Standardinnstillingen er "Av". Når det interne temperaturnivået vises, får du innsikt i hvordan temperaturen i projektoren stiger, slik at du kan gjøre forbedringer i projektorens driftsmiljø før alarm for høy intern temperatur utløses eller før unormale temperaturstigninger.  $\bullet$  [s.23](#page-23-0)
	- \*2 Sjekk følgende elementer.
		- Sjekk at projektorens strømforsyning er slått på.
		- Sjekk at LAN-kabelen er tilkoblet.
		- Sjekk at "Nettverksovervåking" er satt til "På" eller at "Ventemodus" er satt til "Nettverk på" i projektorens konfigurasjonsmeny.
	- \*3 Sjekk at projektoren er korrekt tilkoblet nettverket.

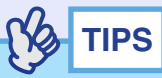

*Projektorinformasjonen som genereres når det oppdages et problem, lagres inntil EMP Monitor avsluttes. EMP Monitor-visningene oppdateres ikke automatisk, selv om projektorstatusen går tilbake til normal tilstand. Klikk [Oppdater] i hovedvinduet for å oppdatere statusen.*

### <span id="page-18-0"></span>**E** Bruk av ikonene i "Gruppert visning"

Følgende ikonoperasjoner kan utføres i "Gruppert visning".

<span id="page-18-1"></span>• Utvide og skjule ikoner

Hver gang du dobbeltklikker et gruppeikon, vises eller skjules ikonene for projektoren som er registrert i gruppen.

• Flytte ikoner

Hvis du vil endre plasseringen til et ikon i "Gruppert visning", drar og slipper du ganske enkelt ikonet som skal flyttes.

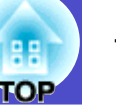

### <span id="page-19-0"></span>**Overvåking med "Detaljert listevisning"**

### <span id="page-19-1"></span>**E** Betydning av ikonene i "Detaljert listevisning"

Statusen for registrerte projektorer vises som en liste i "Detaljert listevisning", uavhengig av hvilke grupper projektorene tilhører.

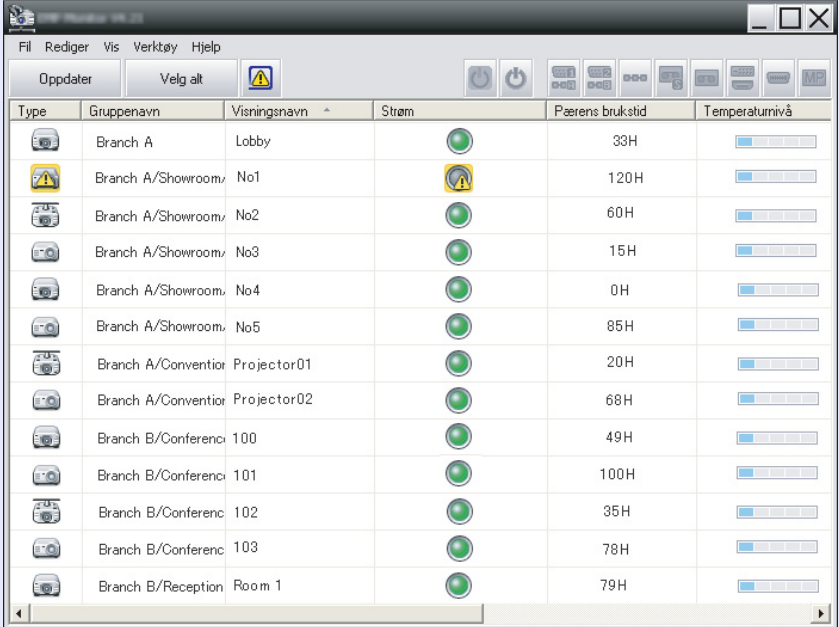

### Ikonmønstrene og betydningene forklares nedenfor.

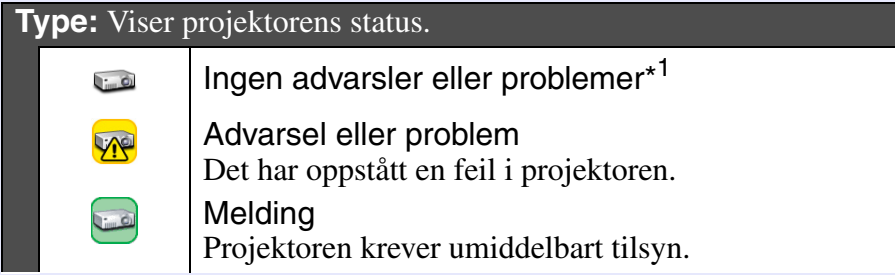

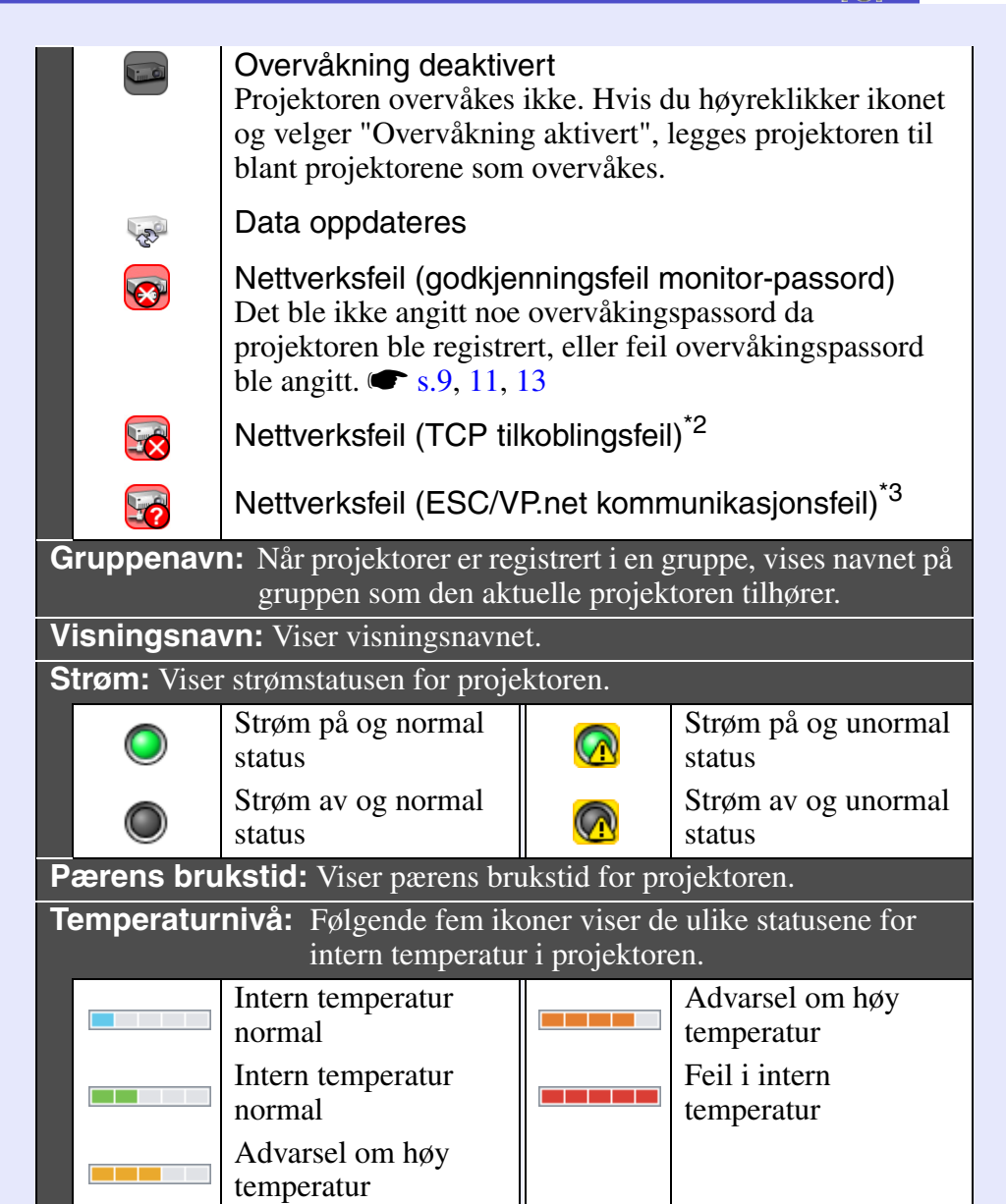

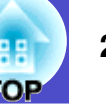

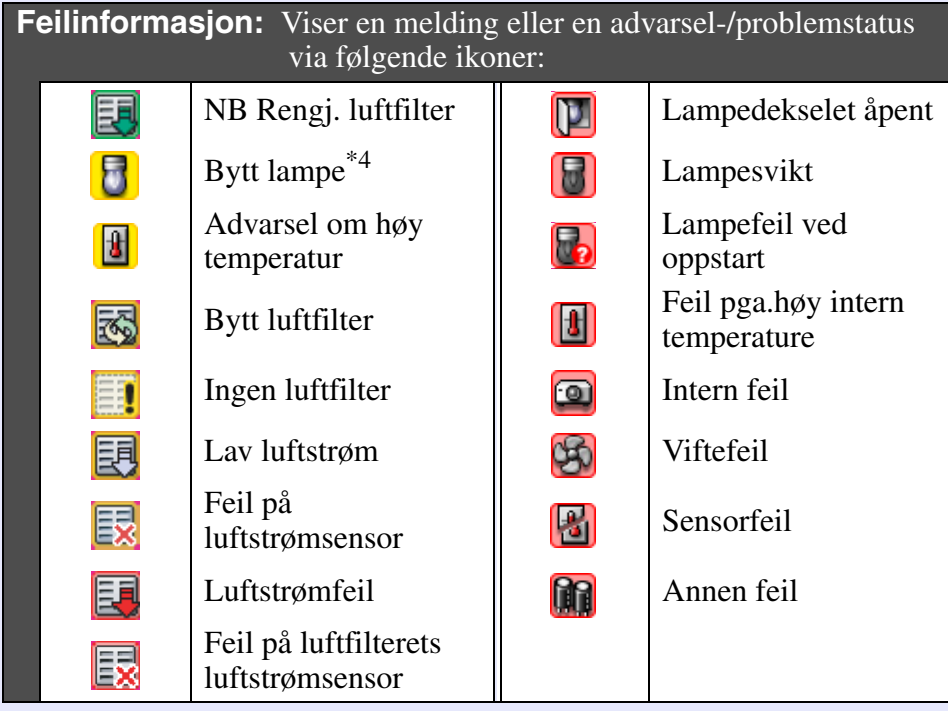

- \*1 Når "Temperaturnivå vist i gruppevisning" er satt til "På" i "Miljøoppsett" i menyen "Verktøy", vises det et ikon som indikerer den interne temperaturen i projektoren, over projektorikonet. Standardinnstillingen er "Av".
- \*2 Sjekk følgende elementer.
	- Sjekk at projektorens strømforsyning er slått på.
	- Sjekk at LAN-kabelen er tilkoblet.
	- Sjekk at "Nettverksovervåking" er satt til "På" eller at "Ventemodus" er satt til "Nettverk på" i projektorens konfigurasjonsmeny.
- \*3 Sjekk at projektoren er korrekt tilkoblet nettverket.
- \*4 Du kan vise advarselen "Bytt lampe" på et hvilket som helst tidspunkt som er forhåndsinnstilt i "Miljøoppsett" i menyen "Verktøy".

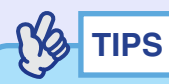

*Projektorinformasjonen som genereres når det oppdages et problem, lagres inntil EMP Monitor avsluttes. EMP Monitor-visningene oppdateres ikke automatisk, selv om projektorstatusen går tilbake til normal tilstand. Klikk [Oppdater] i hovedvinduet for å oppdatere statusen.*

### <span id="page-20-0"></span>**F** Valg av visningselementer

Du kan velge de nødvendige elementene som skal vises i "Detaljert listevisning".

### **PROSEDYRE**

*1*

**Velg "Alternativ" i menyen "Vis".** Vinduet "Alternativ" vises.

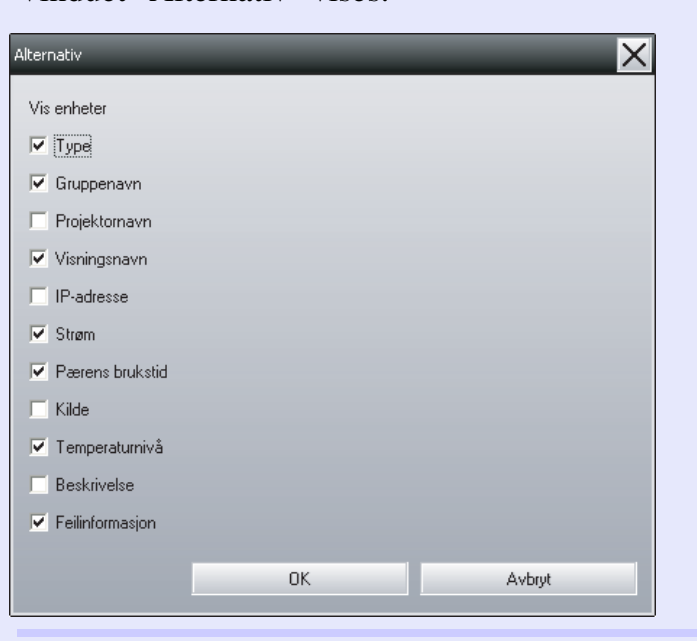

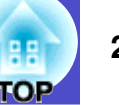

### *2*

*3*

*4*

**Velg avmerkingsboksen for elementet du vil vise.**

### **Klikk [OK].**

**Når det ikke er mulig å vise alle detaljene for elementet i "Detaljert listevisning", kan du dra i grenselinjen til høyre for elementnavnet, slik at visningen utvides til ønsket bredde.**

### <span id="page-21-0"></span>**F** Sortering av lister

Du kan sortere detaljerte lister ved å bruke en bestemt rad som sorteringstast, for eksempel projektornavnrekkefølge eller IPadresserekkefølge.

### **PROSEDYRE**

**Klikk elementnavnet for raden du vil bruke som sorteringstast.**

### <span id="page-21-1"></span>**Søke etter ønskede ikoner (projektorliste)**

Funksjonen "Projektorliste" er nyttig for å søke i lister når mange grupper og projektorer er registrert, og ikonet du leter etter ikke vises på skjermen.

### **PROSEDYRE**

### **Velg "Projektorliste" i menyen "Vis".**

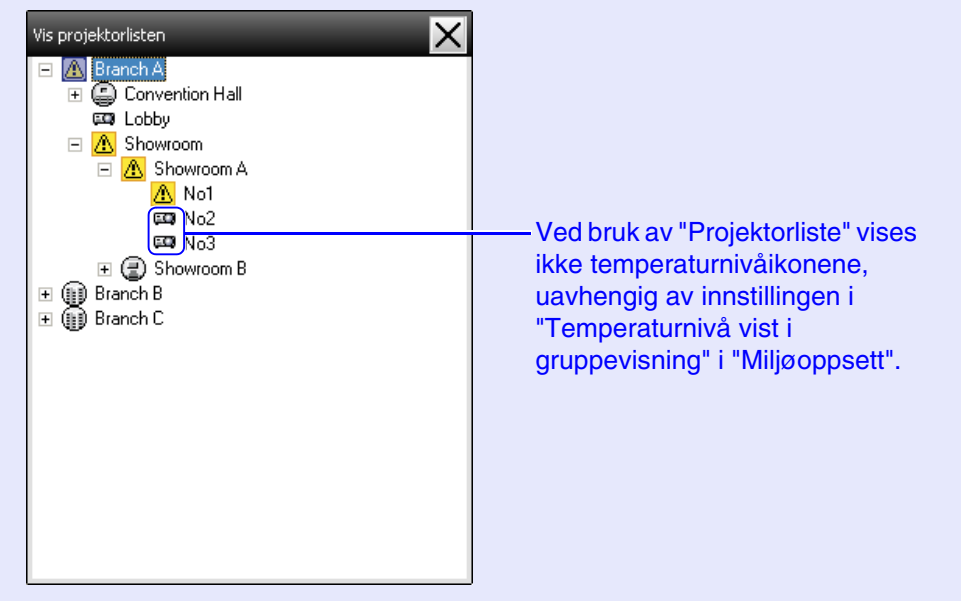

Med "Projektorliste" kan du sjekke registreringsinformasjon for grupper i et hierarkisk diagram. Når du klikker et ikon, rulles "Gruppert visning" og "Detaljert listevisning" opp eller ned, slik at det valgte ikonet vises i vinduet.

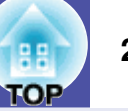

### <span id="page-22-0"></span>**Overvåking via systemfeltet**

Projektorstatusene vises alltid som ikoner i systemfeltet, selv når "Gruppert visning" eller "Detaljert listevisning" ikke alltid vises, og statusene kan sjekkes via ikonmønstrene.

Når konfigurasjonsmenyene er innstilt ved hjelp av følgende operasjoner, vises det et ikon i systemfeltet, og statusen kan overvåkes ved hjelp av ikonets mønster.

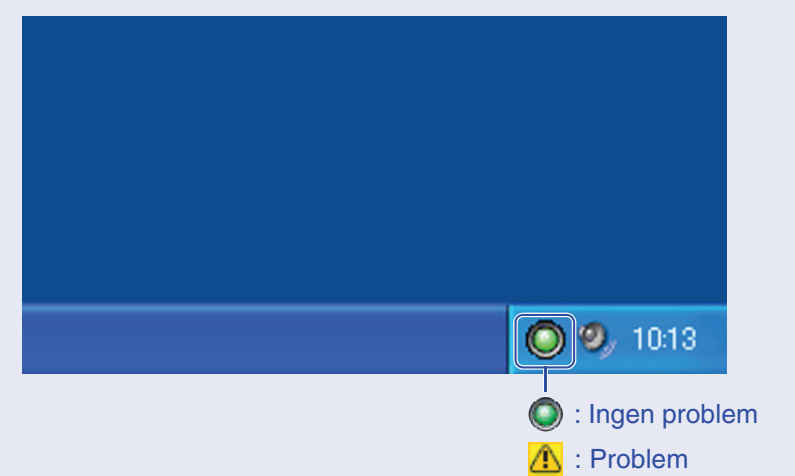

### **PROSEDYRE**

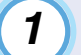

*2*

**Velg "Miljøoppsett" i menyen "Verktøy".**

Vinduet "Miljøoppsett" vises.

### **Velg "På systemstatusfeltet".**

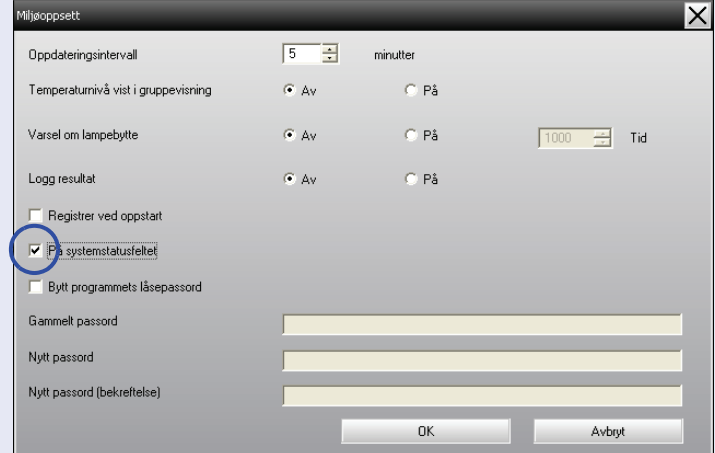

#### **Klikk [OK].** *3*

**TIPS**

- *Høyreklikk ikonet i systemfeltet for å åpne en popup-meny og velge "Åpne hovedskjermen" eller "Avslutt".*
- *Hvis "Registrer ved oppstart" i "Miljøoppsett" er valgt, starter EMP Monitor automatisk når datamaskinens strømforsyning slås på. Når EMP Monitor brukes i Windows Vista, må du ha administratorrettigheter for å kunne bruke denne funksjonen.*

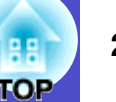

### <span id="page-23-0"></span>**Vise projektorer hvor det foreligger problemer eller advarselsstatuser i en liste**

Du kan vise en liste som kun inneholder projektorer hvor problemer eller advarselsstatuser foreligger.

### **PROSEDYRE**

#### **Velg "Liste over advarsler og feil på projektor" i menyen "Vis".**

Følgende vindu for "Liste over advarsler og feil på projektor" vises.

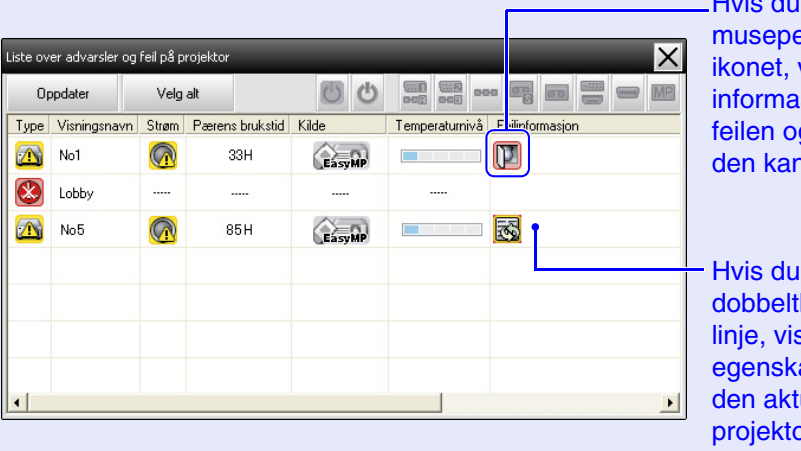

flytter ekeren over vises det isjon om g hvordan n løses.

Hvis du tklikker på en ses apene for de pren.  $\bullet$  [s.25](#page-25-0)

Ikonmønstrene og betydningene forklares nedenfor.

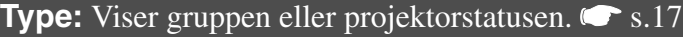

**Visningsnavn:** Viser visningsnavnet.

**Strøm:** Viser strømstatusen for projektoren.

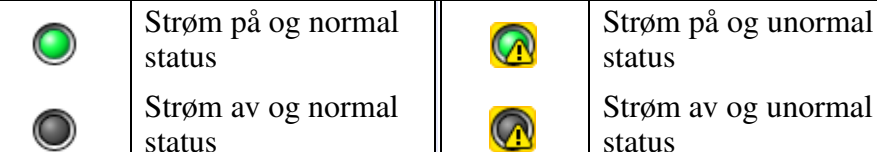

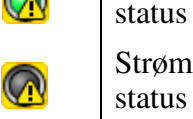

Strøm av og unormal status

**Pærens brukstid:** Viser pærens brukstid for projektoren.

**Kilde:** Viser inngangskilden som er valgt for projektoren.

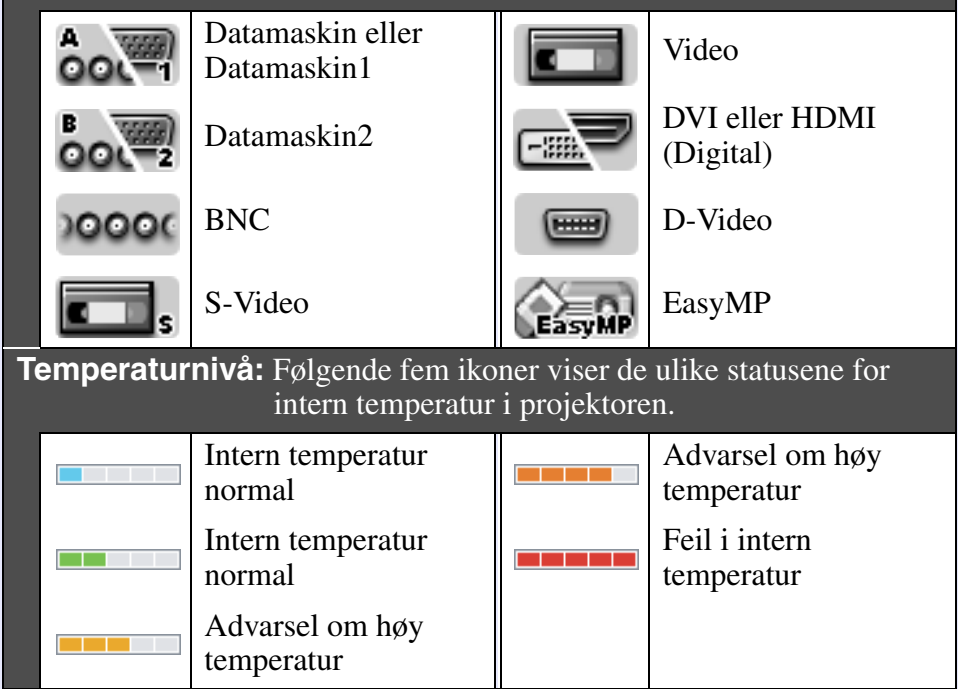

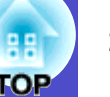

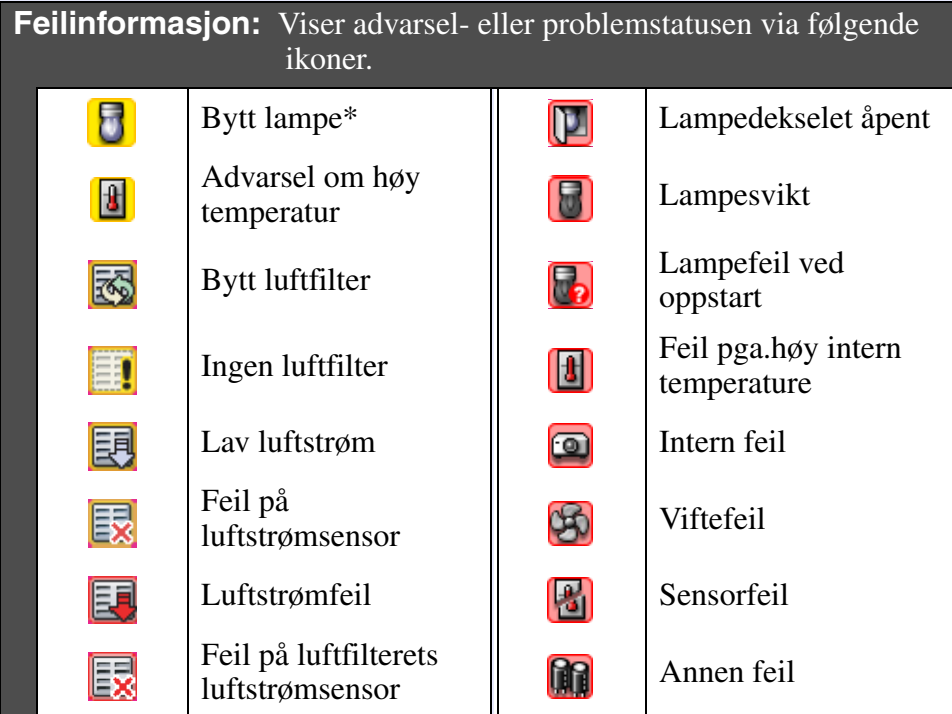

\*Du kan vise advarselen "Bytt lampe" på et hvilket som helst tidspunkt som er forhåndsinnstilt i "Miljøoppsett" i menyen "Verktøy".

### <span id="page-24-0"></span>**Detaljert sjekk av egenskaper**

Du kan utføre en detaljert sjekk av egenskapene i grupper og projektorer.

### <span id="page-24-1"></span>**F** Visning av gruppeegenskaper

Du kan bruke én av følgende metoder til å vise egenskapene.

- Visning av egenskaper for alle grupper i "Gruppert visning" Høyreklikk i "Gruppert visning", og velg deretter "Egenskap".
- Visning av egenskaper for angitte grupper Høyreklikk et ikon i "Gruppert visning", og velg deretter "Egenskap".

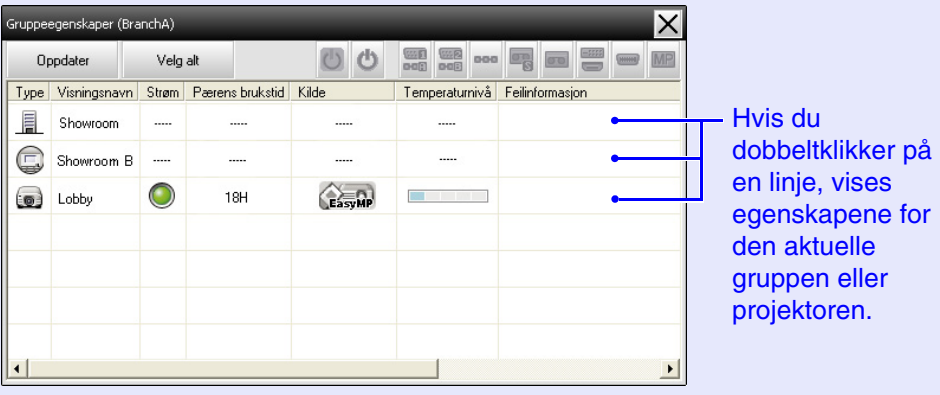

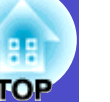

### <span id="page-25-0"></span>**Kriting av projektoregenskaper**

Høyreklikk et projektorikon i "Gruppert visning" eller "Detaljert listevisning", og velg "Egenskap".

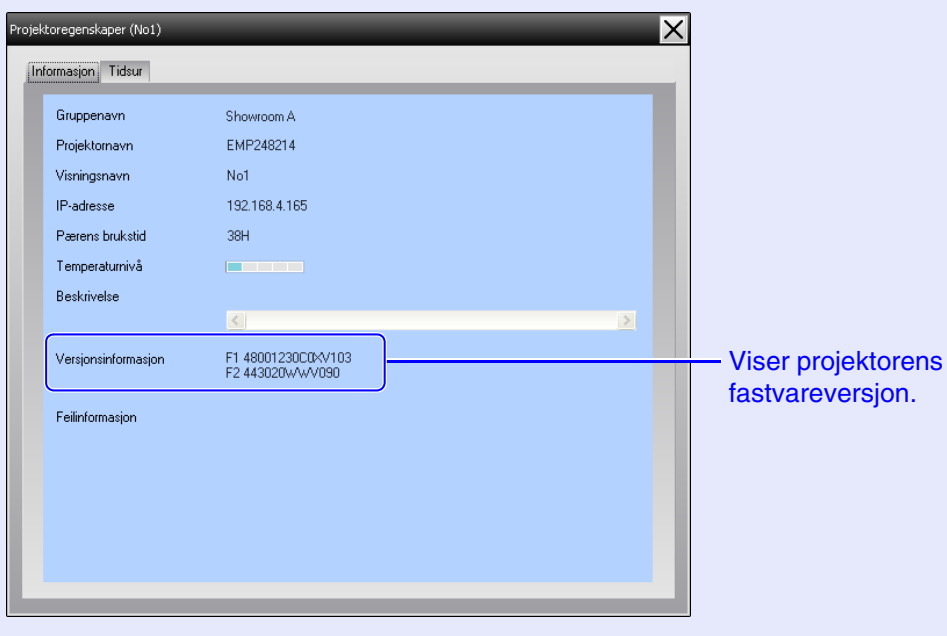

### <span id="page-25-1"></span>**Visning og sletting av logger**

I nettleseren kan du gjennomgå en overføringslogg som blant annet inneholder hva som er kontrollert av EMP Monitor og projektorfeil. Du kan slette loggene når du har gjennomgått dem.

 $\sqrt{2}$ **TIPS**

*Når "Logg resultat" er satt til "På" i "Miljøoppsett" i menyen "Verktøy", lagres overføringsloggene. Standardinnstillingen er "Av".*

### <span id="page-25-2"></span>**F** Visning av logger

### **PROSEDYRE**

### **Velg "Logg" - "Vis" i menyen "Vis".**

Nettleseren åpnes, og kommunikasjonsloggene frem til det aktuelle tidspunktet vises.

### <span id="page-25-3"></span>**Sletting av logger**

### **PROSEDYRE**

### **Velg "Logg" - "Slett" i menyen "Vis". Når bekreftelsesmeldingen vises, klikker du [OK].**

Alle logger slettes, og detaljer om kontrolloperasjoner i EMP Monitor og informasjon om nye projektorfeil etter dette tidspunktet registreres i en ny logg.

### <span id="page-26-0"></span>**Bruk av kontrollfunksjonene <sup>26</sup>**

### <span id="page-26-1"></span>**Utføre kontroll ved hjelp av kontrolltastene**

Klikk ikonet for en projektor som skal kontrolleres i "Gruppert visning" eller "Detaljert listevisning", og klikk en kontrolltast for å aktivere kontroll av bare den valgte projektoren.

Du kan også aktivere kontroll av alle valgte projektorer ved å velge mer enn én projektor i "Gruppert visning" eller "Detaljert listevisning", og deretter klikke en kontrolltast. Metodene for valg av mer enn én projektor samtidig, er som følger.

- Hvis du velger et gruppeikon i "Gruppert visning", kan alle projektorene som er registrert i den aktuelle gruppen og som er innstilt for overvåking, kontrolleres samtidig.
- Hold nede [Ctrl]-tasten på tastaturet mens du klikker de ønskede ikonene.
- Bruk dra og slipp for å velge et område av ønskede ikoner.

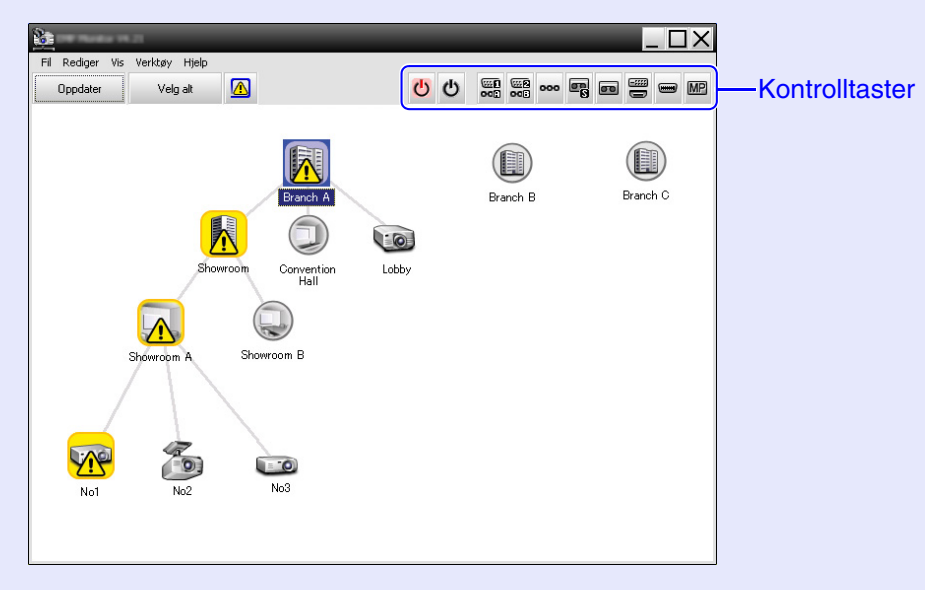

Følgende tabell viser betydningen av kontrolltastene.

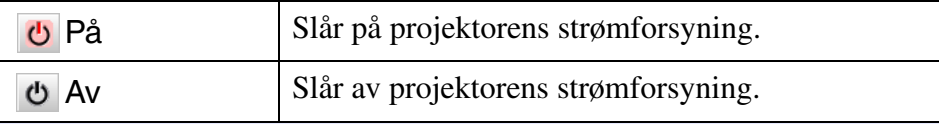

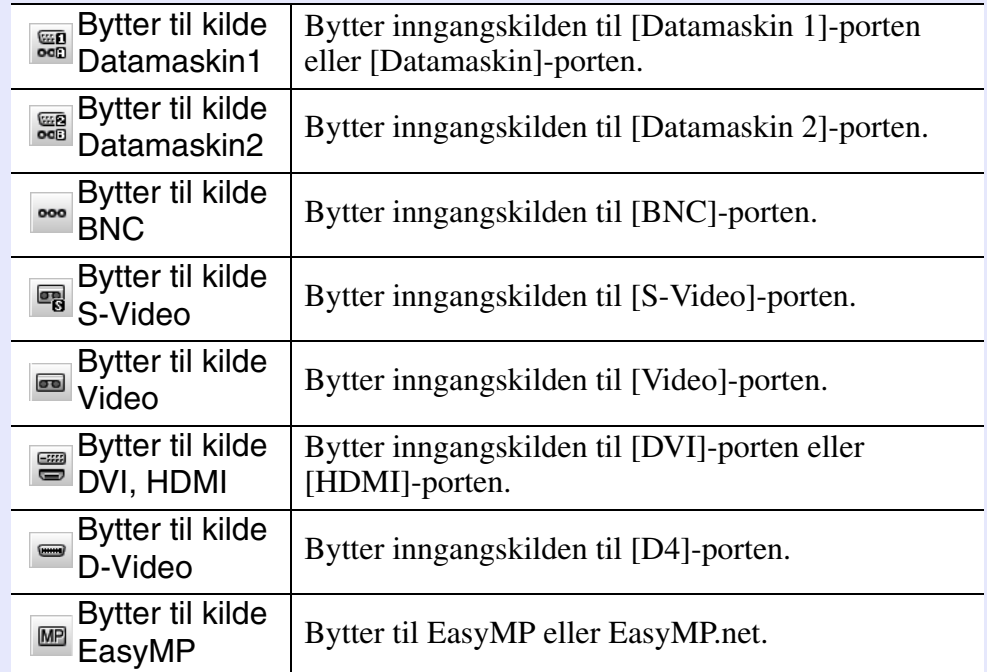

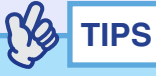

- *Det kan hende at enkelte tilkoblede projektorer ikke er utstyrt med alle portene eller funksjonene nevnt ovenfor. Hvis du klikker en tast for en port eller funksjon som ikke er tilgjengelig, skjer det ingenting.*
- *Du kan velge objekter som skal kontrolleres og bruke kontrolltastene til å utføre kontrolloperasjoner, selv når følgende vises.* **•** For detaljer om hver visning *[s.23](#page-23-0),* [24](#page-24-0)
- *Gruppeegenskaper*
- *Projektoregenskaper*
- *Liste over advarsler og feil på projektor (kontrolloperasjoner kan kun utføres for projektorer med advarselsstatus.)*

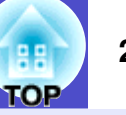

### <span id="page-27-0"></span>**Utføre kontroll ved hjelp av en nettleser (Webkontroll)**

Du kan bruke datamaskinens nettleser til å endre konfigurasjonsmenyinnstillingene for projektorer.

### **PROSEDYRE**

**Høyreklikk ikonet for en projektor som skal kontrolleres i "Gruppert visning" eller "Detaljert listevisning", og velg "Web-kontroll".** *1*

### **Nettleseren åpnes, og nettkontrollvinduet vises.**

Med nettkontroll kan du angi den samme informasjonen som i konfigurasjonsmenyen for projektoren. Gå til projektorens *Brukerhåndbok* hvis du vil ha informasjon om konfigurasjonsmenyen.

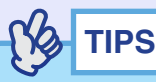

*2*

*Du kan velge projektorer og høyreklikke dem for å velge "Webkontroll", selv når følgende vises.*

- *Gruppeegenskaper* s*[s.24](#page-24-0)*
- *Liste over advarsler og feil på projektor (kontrolloperasjoner kan kun utføres for projektorer med advarselsstatus.*)  $\bullet$  *[s.23](#page-23-0)*

### <span id="page-27-1"></span>**Utføre kontroll ved hjelp av innstillinger for tidsur**

Denne funksjonen er nyttig hvis du vil utføre bestemte kontrolloperasjoner til angitte klokkeslett hver dag eller hver uke, for eksempel slå på og av en projektors strømforsyning.

Innstillinger for tidsur kan konfigureres for bare en enkelt projektor eller samtidig for alle projektorene i en gruppe.

### **PROSEDYRE**

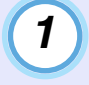

#### **Velg "Tidsur" - "Innstillinger for tidsur" i menyen "Verktøy".**

Følgende vindu vises, og du kan deretter sjekke statusen for tidsurinnstillingen.

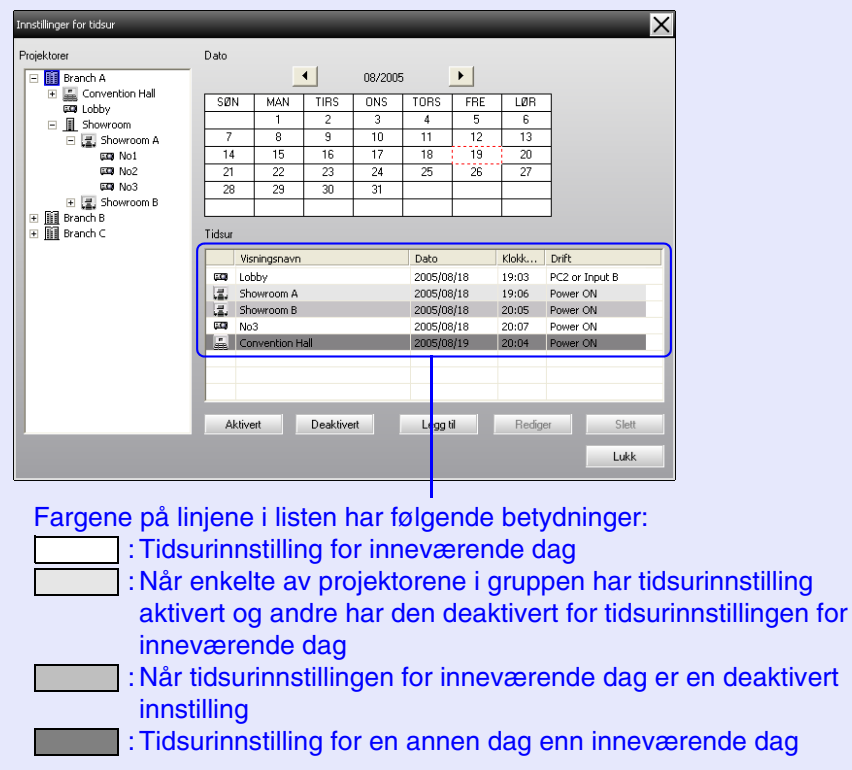

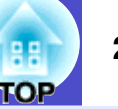

Informasjonen som kan sjekkes og operasjonene som kan utføres på dette tidspunktet, angis nedenfor.

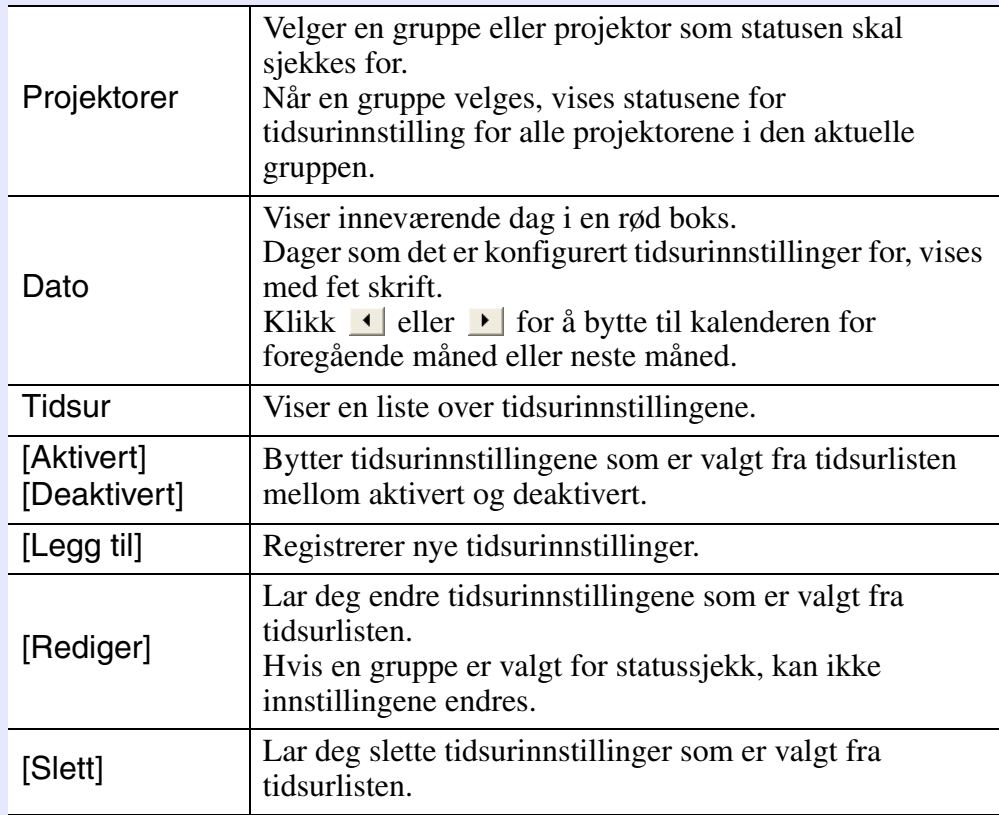

### <span id="page-28-0"></span>**F** Prosedyrer for nye tidsurinnstillinger

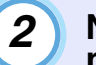

**Når du klikker "Legg til", vises følgende vindu og de nye tidsurinnstillingene tas i bruk.**

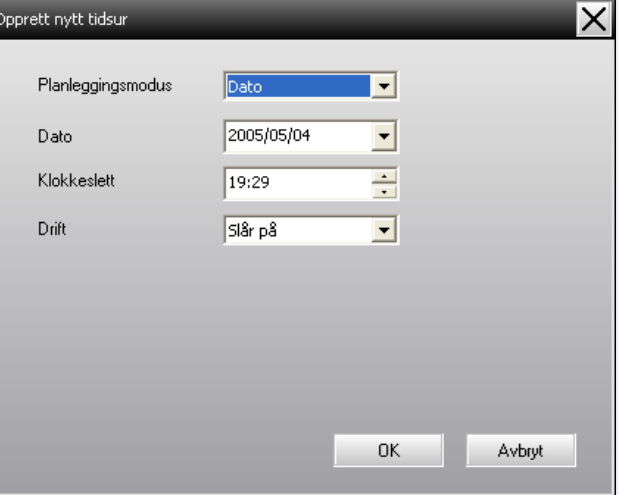

I "Drift" kan du utføre operasjoner for å slå av og på strømmen og bytte mellom inngangskilder, i likhet med kontrolltastene i projektorens strømforsyning slås på ved startklokkeslettet for tidsuret, selv om den ikke er på på dette tidspunktet. Derfor er det ikke nødvendig å konfigurere to separate tidsurinnstillinger for å slå på strømmen og bytte inngangskilde.

#### **Når du er ferdig med å angi tidsurinnstillingene, klikker du [OK].**

Tidsurinnstillingene som er konfigurert, vil registreres og kan sjekkes i tidsurlisten som vises.

### **TIPS**

*3*

*Du kan aktivere og deaktivere alle tidsurinnstillingene som er registrert. Velg "Tidsur" - "Aktiver" eller "Deaktiver" i menyen "Verktøy".*

### <span id="page-29-0"></span>**Angivelse av funksjonen for e-postvarsel <sup>29</sup>**

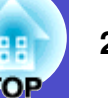

Funksjonen for e-postvarsel kan brukes til å sende relevante e-postvarsler til en forhåndsinnstilt e-postadresse når en projektor som er tilkoblet nettverket, oppnår en bestemt status, eller hvis det oppstår et problem eller en advarsel. Ved hielp av denne funksjonen kan teknikeren varsles om statusen for en projektor eller problemer som oppstår, selv om vedkommende befinner seg på et annet sted.

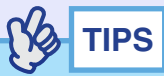

- *Det kan registreres opptil tre adresser (destinasjoner), og det kan sendes meldinger til alle adressene samtidig.*
- *Hvis det oppstår et kritisk problem med en projektor som gjør at den brått stopper opp, kan det hende at det ikke er mulig å sende en melding som varsler teknikeren om problemet.*
- *Hvis "Ventemodus" er satt til "Nettverk på" eller "Nettverksovervåking" er satt til "På" i projektorens konfigurasjonsmenyer, kan du overvåke projektoren selv om den er i ventemodus (når strømmen er slått av).*  $\bullet$  *Brukerhåndbok for projektoren.*
- *På enkelte projektorer kan funksjonen for e-postvarsel konfigureres i konfigurasjonsmenyen. Når det er angitt at e-postvarsel skal sendes i projektorens konfigurasjonsmeny, fungerer både innstilingene i konfigurasjonsmenyen og innstillingene som er konfigurert i EMP Monitor.*

### **PROSEDYRE**

*1*

**Velg "E-postvarslingsfunksjon" i menyen "Verktøy".**

## *2*

**Vinduet "Angi e-postvarslingsfunksjonen" vises.**

Angi følgende parametere.

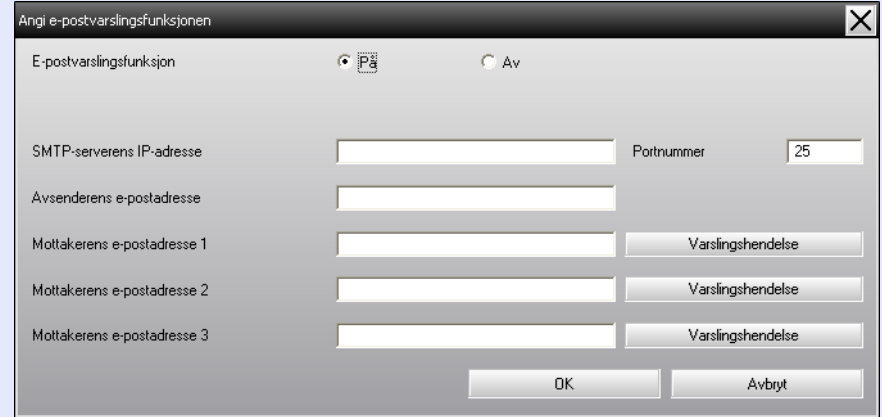

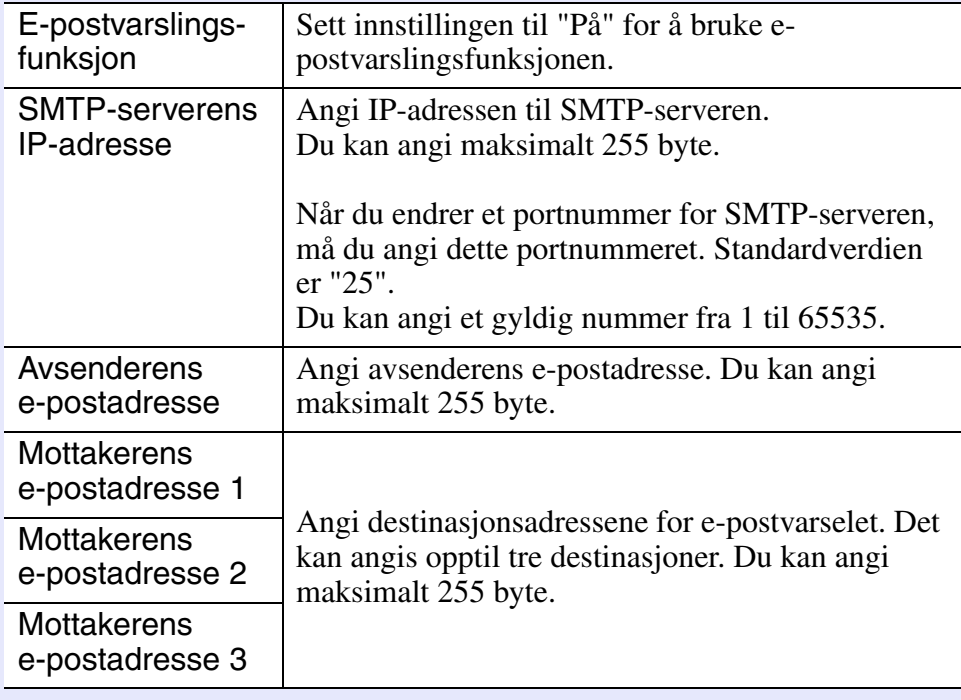

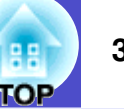

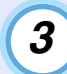

**Klikk [Varslingshendelse], og merk av for elementene**  *3* **Når oppsettet er ferdig, klikker du [OK]. for e-postvarsel i vinduet som vises.**

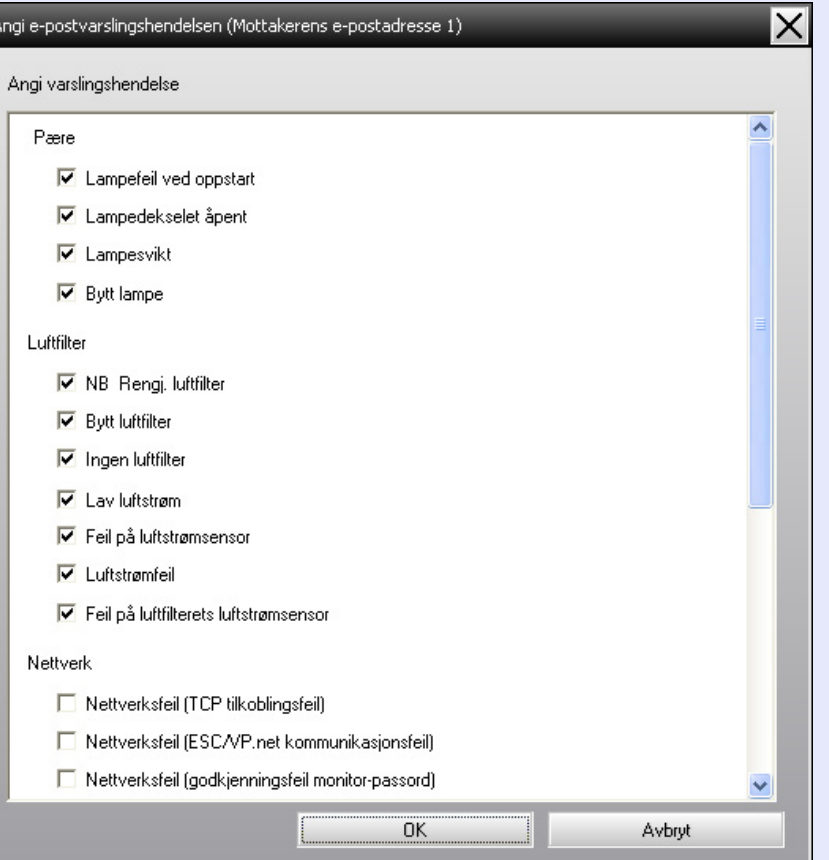

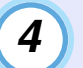

### **Klikk [OK].**

Når vinduet "Angi e-postvarslingsfunksjonen" vises igjen, gjentar du trinn 3 og 4 for å angi hendelsene som skal varsles.

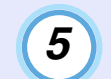

# <span id="page-31-0"></span>**En e-postmelding som varsler teknikeren om et problem, en advarsel eller status, sendes 1999 1999** 31

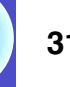

Hvis det oppstår et problem i projektoren eller den får en status som krever tilsyn, sendes det en e-postmelding lignende den som vises nedenfor, til adressen som er angitt i "Mottakerens e-postadresse".

Hvis det har oppstått flere problemer, advarsler eller statuser, sendes de relevante meldingene på separate linjer.

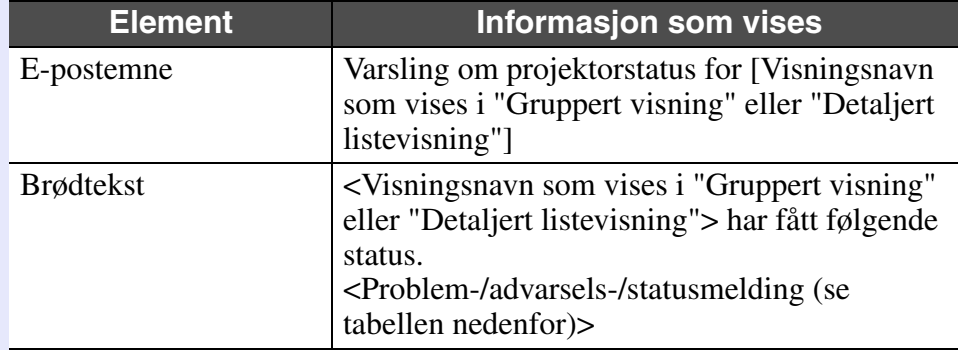

Informasjonen i e-postmeldingen kan bestå av følgende.

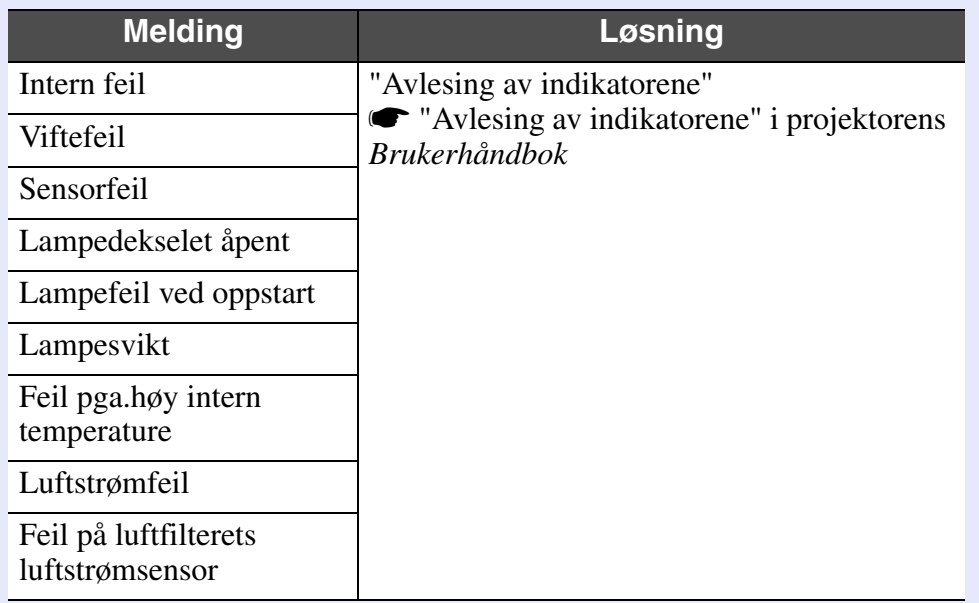

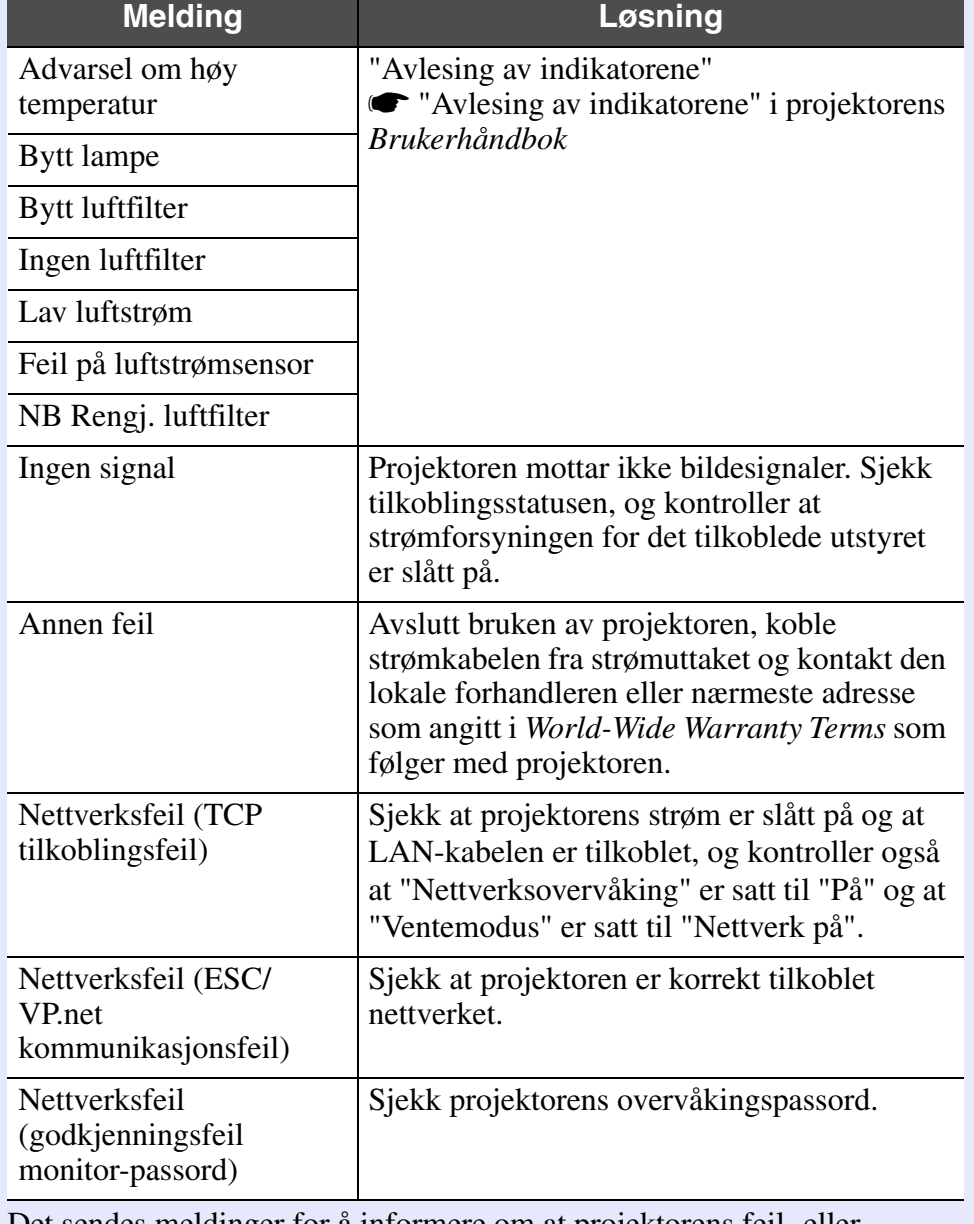

Det sendes meldinger for å informere om at projektorens feil- eller advarselsstatuser er løst.

## <span id="page-32-0"></span>**Funksjonen for låsing av program <sup>32</sup>**

Du kan bruke funksjonen for låsing av program for å forhindre at tredjeparter betjener projektorene med EMP Monitor og at de endrer innstillinger uten rettigheter. Oppstart og avslutning av EMP Monitor og statusovervåking kan fortsatt utføres, selv om funksjonen for låsing av program er aktivert. Når et passord er angitt, må dessuten passordet angis for å avbryte funksjonen for låsing av program. Dette sikrer at låsing av program ikke kan avbrytes uten videre, og forbedrer dermed systemets sikkerhet.

### <span id="page-32-1"></span>**Bytte mellom aktivering og deaktivering av låsing av program**

### <span id="page-32-2"></span>f **Aktivere låsen**

### **PROSEDYRE**

### **Velg "Lås program" i menyen "Verktøy".**

Låsing av program aktiveres, og operasjoner vil ikke være mulig utover oppstart og avslutning av EMP Monitor og deaktivering av programlåsen.

### <span id="page-32-3"></span>f **Deaktivere låsen**

### **PROSEDYRE**

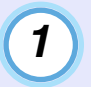

**Velg "Lås opp program" i menyen "Verktøy".**

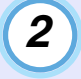

### **Vinduet for inntasting av passord vises. Tast inn det angitte passordet, og klikk deretter på [OK].**

Hvis det ikke er angitt noe passord (standardinnstillingen), klikker du [OK] uten å angi et passord. Det anbefales at du angir et passord for å ivareta sikkerheten.

Programlåsen vil avbrytes, og operasjoner kan utføres som normalt.

### <span id="page-32-4"></span>**Angi et passord for å avbryte programlåsen**

Utfør følgende operasjoner mens programlåsen er avbrutt.

### **PROSEDYRE**

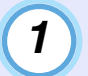

**Velg "Miljøoppsett" i menyen "Verktøy".**

Vinduet "Miljøoppsett" vises.

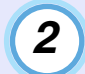

*3*

**Velg "Bytt programmets låsepassord".**

### **Angi passordet både i boksen "Nytt passord" og "Nytt passord (bekreftelse)", og klikk deretter på [OK].**

Passordet kan bestå av opptil 16 byte. Du kan bruke alfanumeriske enkeltbyte-tegn.

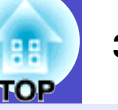

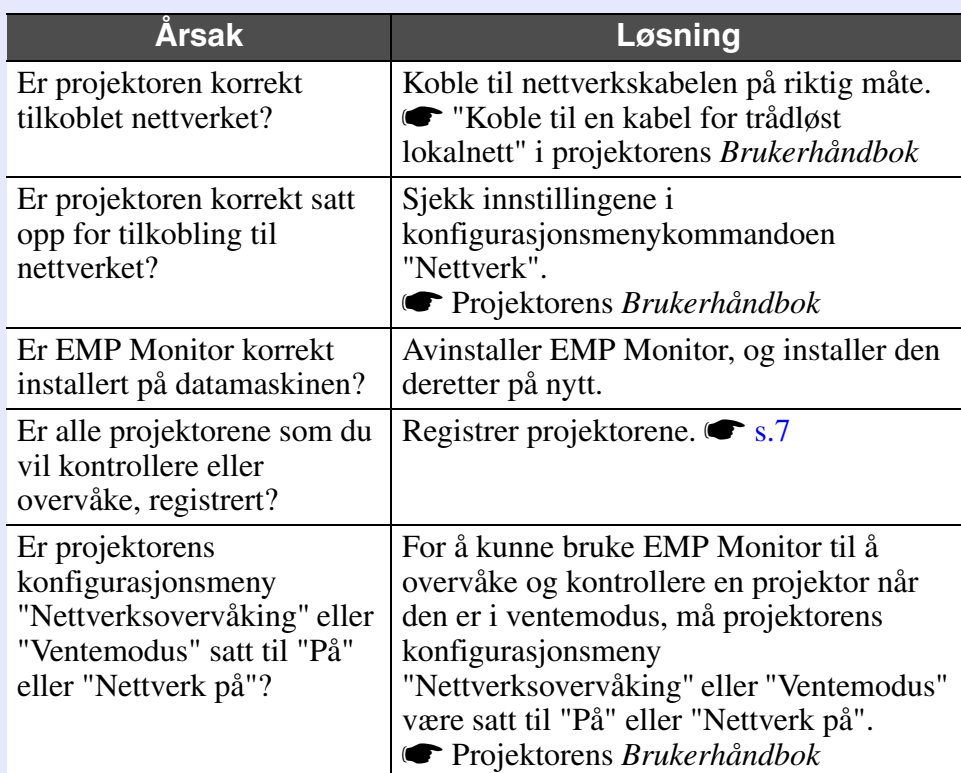

### <span id="page-33-1"></span><span id="page-33-0"></span>**Projektorene kan ikke overvåkes eller kontrolleres Det sendes ikke noen e-postmelding når det oppstår et problem med en projektor**

<span id="page-33-2"></span>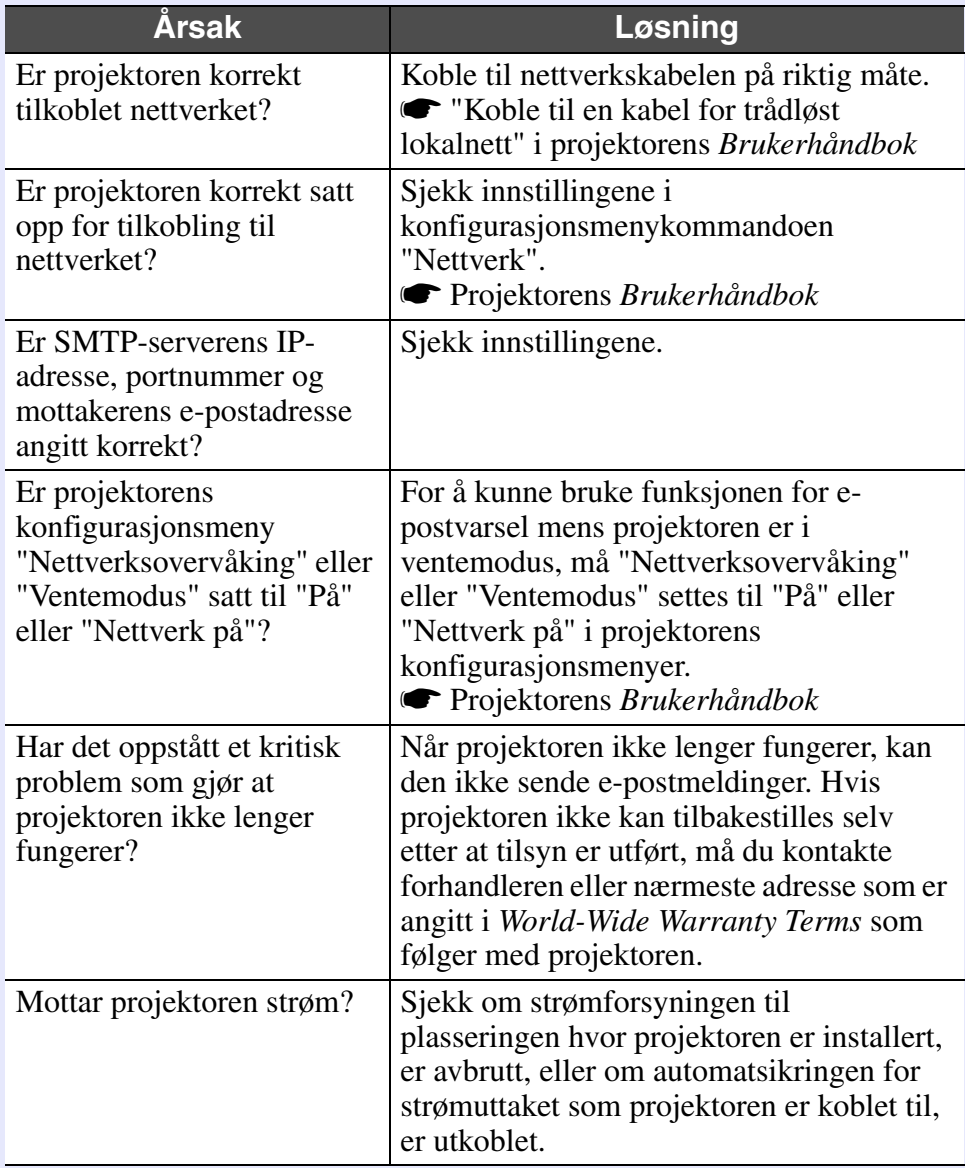

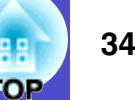

Med enerett. Ingen deler av denne publikasjonen kan gjenskapes, lagres i et gjenfinningssystem eller overføres i noen form eller på noen måte, elektronisk, mekanisk, ved kopiering, opptak eller på annen måte, uten at det på forhånd er gitt skriftlig tillatelse fra Seiko Epson Corporation. Det påtas ikke noe patentansvar når det gjelder bruk av informasjonen i dette dokumentet. Det påtas heller ikke erstatningsansvar for skader som følger av bruk av informasjonen i dette dokumentet.

Verken Seiko Epson Corporation eller dets datterselskaper er ansvarlig overfor kjøper av dette produktet eller tredjeparter for skader, tap, kostnader eller utgifter som kjøperen eller tredjepart har pådratt seg som et resultat av: ulykke, feil bruk eller misbruk av dette produktet eller uautoriserte modifiseringer, reparasjoner eller endringer i produktet, eller (med unntak av USA) hvis drifts- og vedlikeholdsinstruksjoner fra Seiko Epson Corporation ikke er fulgt nøye.

Seiko Epson Corporation kan ikke holdes ansvarlig for skader eller problemer som oppstår ved bruk av tilleggsutstyr eller forbruksvarer andre enn dem som Seiko Epson Corporation har angitt som originale Epson-produkter eller Epson-godkjente produkter.

Innholdet i denne veiledningen kan endres eller oppdateres uten forvarsel.

Illustrasjoner og skjermer som brukes i denne utgivelsen kan være forskjellige fra de faktiske illustrasjoner og skjermer.

#### **Generell merknad:**

EasyMP og EasyMP.net er varemerker tilhørende Seiko Epson Corporation.

Windows og Windows NT er varemerker tilhørende Microsoft Corporation i USA og andre land.

Macintosh er et registrert varemerke tilhørende Apple Inc. Pentium er et registrert varemerke tilhørende Intel Corporation.

Andre produktnavn som brukes i dette dokumentet, er kun for identifikasjonsformål og kan også være varemerker tilhørende deres respektive eiere. Epson frasier seg alle rettigheter til slike varemerker.